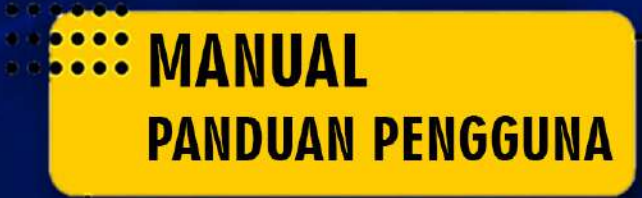

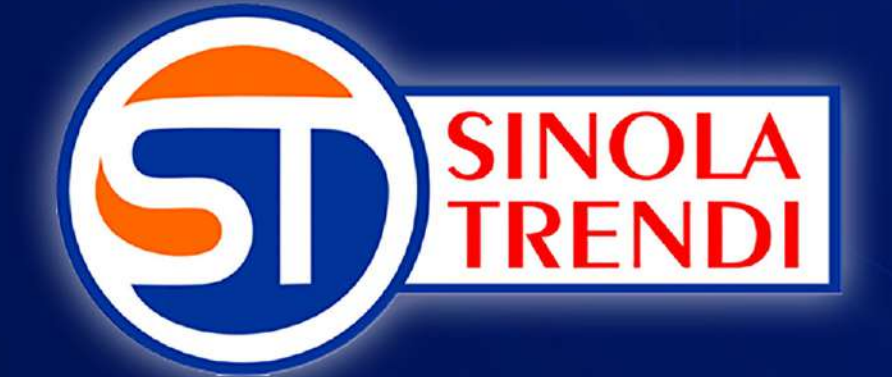

# **SISTEM INFORMASI INGVASI LAYANAN TERINTEGRASI DINAS DUKCAPIL**

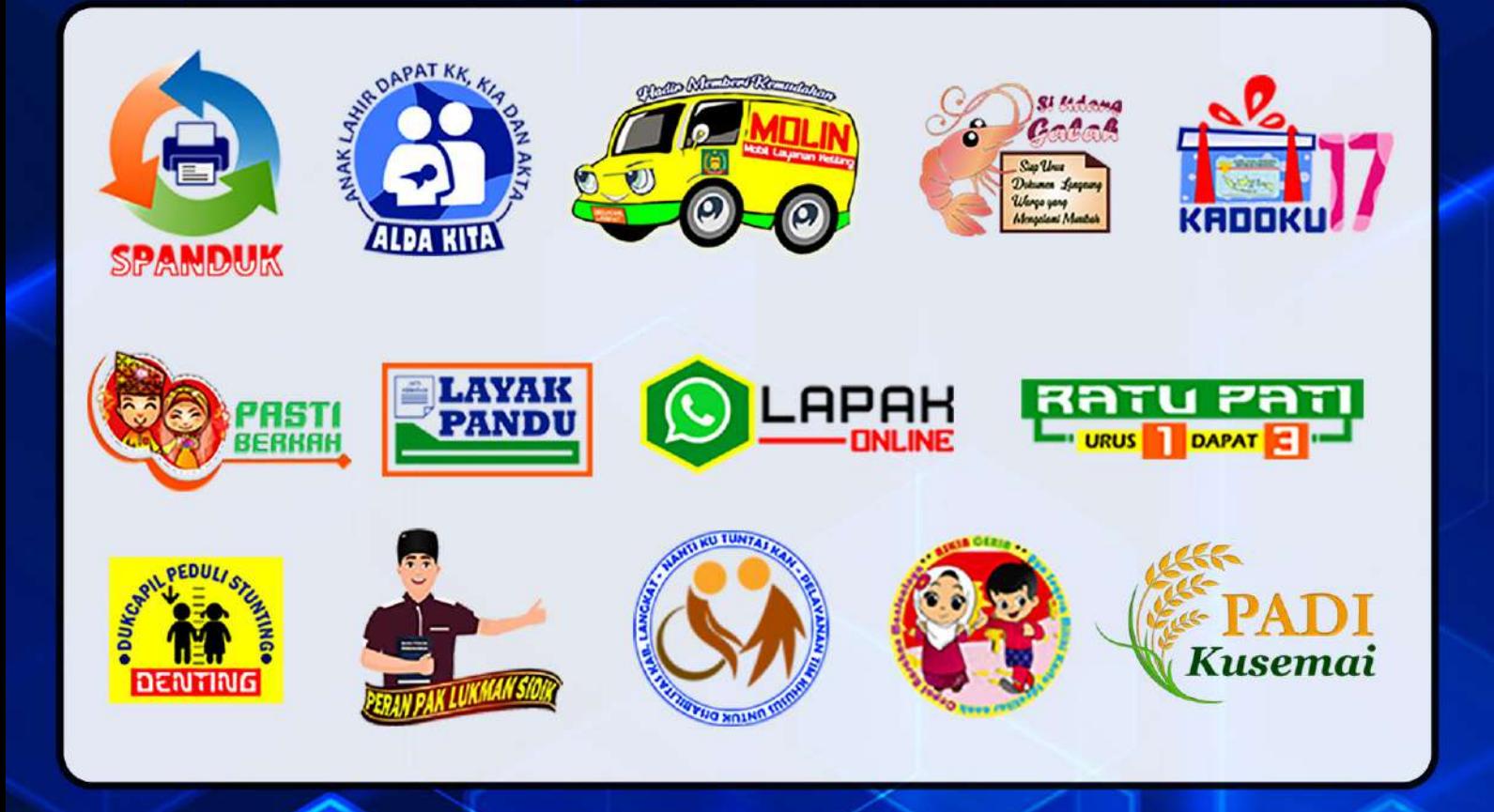

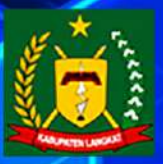

**DINAS KEPENDUDUKAN DAN PENCATATAN SIPIL KABUPATEN LANGKAT** 

Adie\_Sr

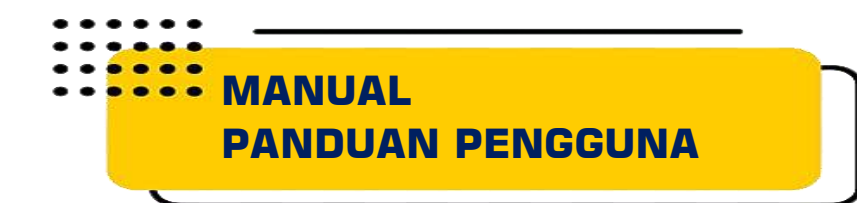

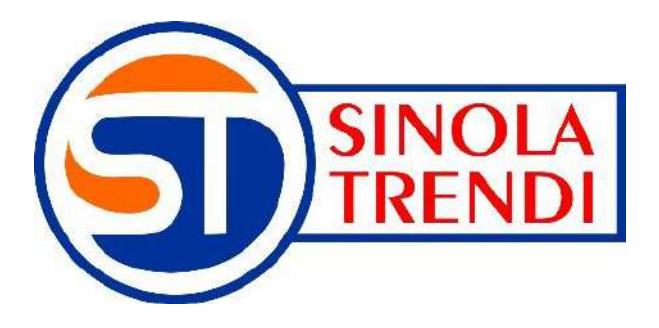

**SISTEM INFORMASI INOVASI LAYANAN TERINTEGRASI DINAS DUKCAPIL**

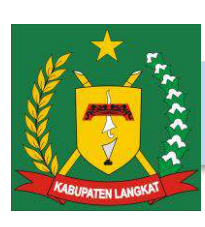

DINAS KEPENDUDUKAN DAN PENCATATAN SIPIL KABUPATEN LANGKAT

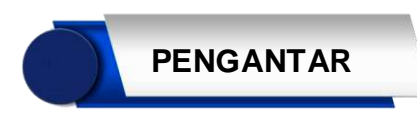

**MANUAL PENGGUNAAN APLIKASI SINOLA TRENDI (Sistem Informasi Inovasi Layanan Terintegrasi Dinas Dukcapil)** merupakan pedoman yang dapat digunakan oleh pengguna pada penyelenggara layanan yaitu Dinas Kependudukan dan Pencatatan Sipil Kab. Langkat dan pengguna pada Unit Layanan untuk mengelola informasi inovasi layanan ke dalam sistem terintegrasi. Manual ini dimaksudkan bagi petugas yang menggunakan Aplikasi SINOLA TRENDI, sehingga penggunaan fungsi dan fitur aplikasi dapat dimengerti dan dapat lebih dioptimalkan.

Diharapkan setelah mempraktekkan penggunaan Aplikasi SINOLA TRENDI sesuai dengan manual ini, pengguna dapat mengelola informasi Inovasi layanan secara mudah, efektif dan efisien. Baik untuk memenuhi kebutuhan pengelolaan inovasi layanan oleh penyelenggara layanan (internal) dan unit layanan (eksternal) terkait.

Kami menyadari aplikasi ini tidaklah sempurna, perlu pengembangan lebih lanjut baik dari sisi teknis dan administratif. Semoga manual ini dapat memberikan manfaat, terima kasih atas bantuan dan saran semua pihak yang telah membantu penyelesaian manual aplikasi SINOLA TRENDI ini.

Stabat, September 2023

**Disdukcapil Kab. Langkat**

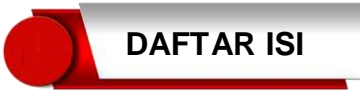

## Hal.

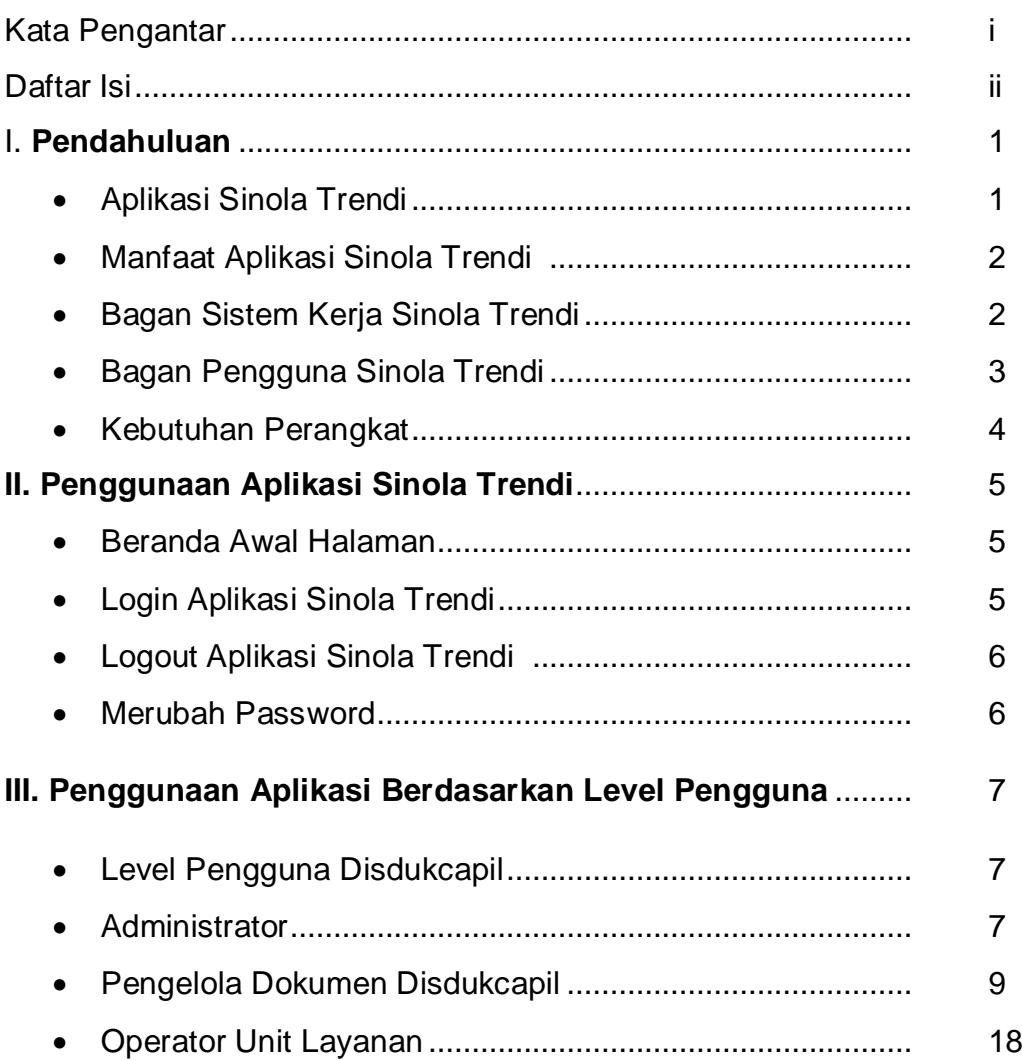

## **I. PENDAHULUAN**

#### **APLIKASI SINOLA TRENDI**

## **SINOLA TRENDI (Sistem Informasi Inovasi Layanan Terintegrasi Dinas Dukcapil)** adalah aplikasi berbasis web yang menggabungkan inovasiinovasi layanan pada Dinas Kependudukan dan Pencatatan Sipil Kab. Langkat ke dalam sistem terintegrasi yang bertujuan untuk memberikan kemudahan bagi petugas di tingkat penyelenggara layanan dan petugas pada unit layanan.

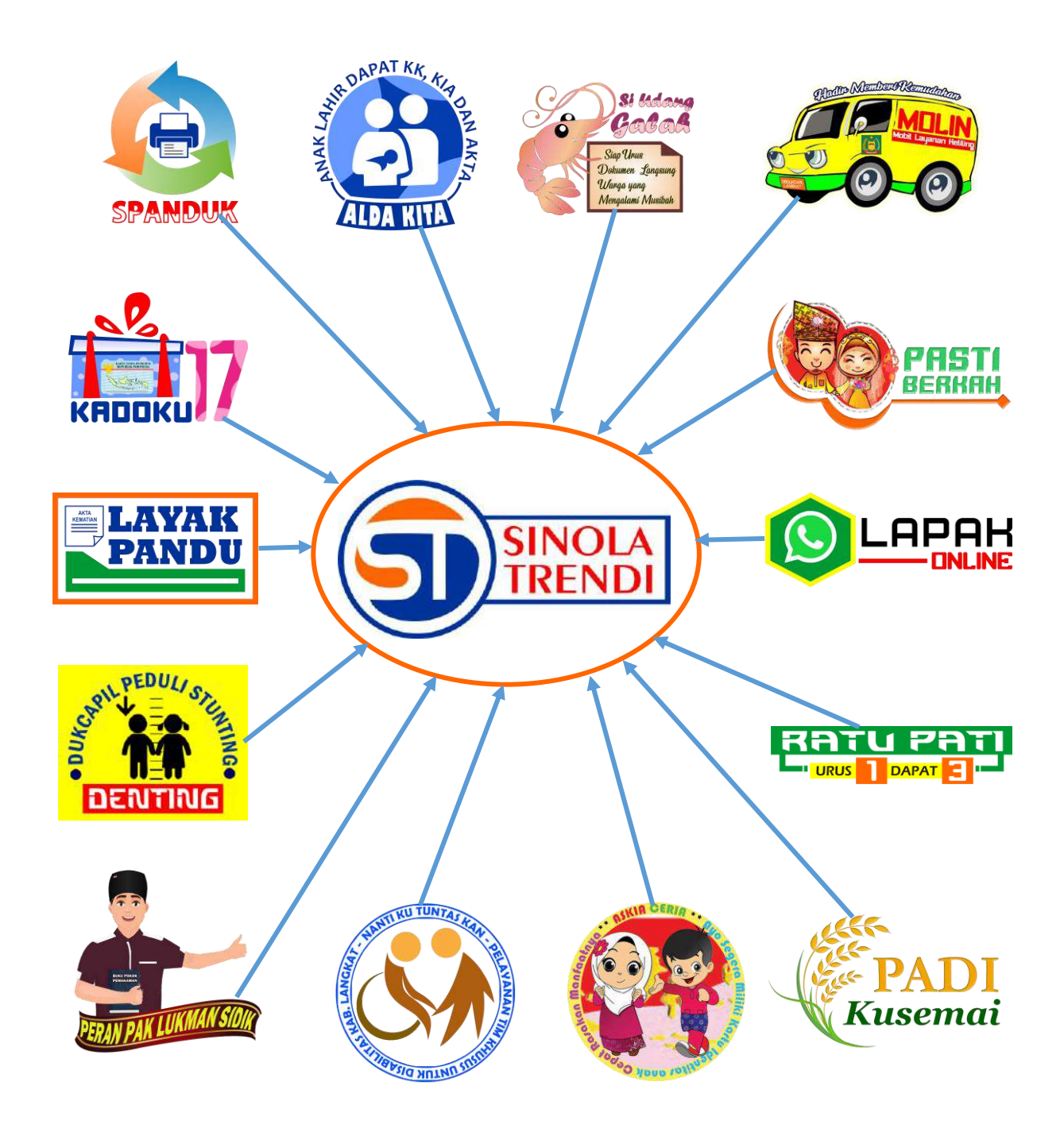

#### **MANFAAT APLIKASI SINOLA TRENDI**

Aplikasi **SINOLA TRENDI** digunakan oleh petugas pada penyelenggara layanan yaitu Dinas Kependudukan dan Pencatatan Sipil Kab. Langkat dan Petugas pada unit layanan yang telah bekerjasama dalam penerapan Inovasi Layanan. Aplikasi ini digagas oleh **tenaga internal Bidang Pengelolaan Informasi Administrasi Kependudukan (PIAK) dan Pemanfaatan Data - Disdukcapil Kab. Langkat.** Aplikasi ini bermanfaat untuk mengatasi kendala yang dihadapi dalam pengelolaan informasi inovasi layanan yang meliputi input data pemohon, unggah berkas permohonan, penerimaan permohonan, proses permohonan, pengiriman dokumen, pelaporan, dokumentasi kegiatan serta monitoring.

#### **Bagan Sistem Kerja SINOLA TRENDI**

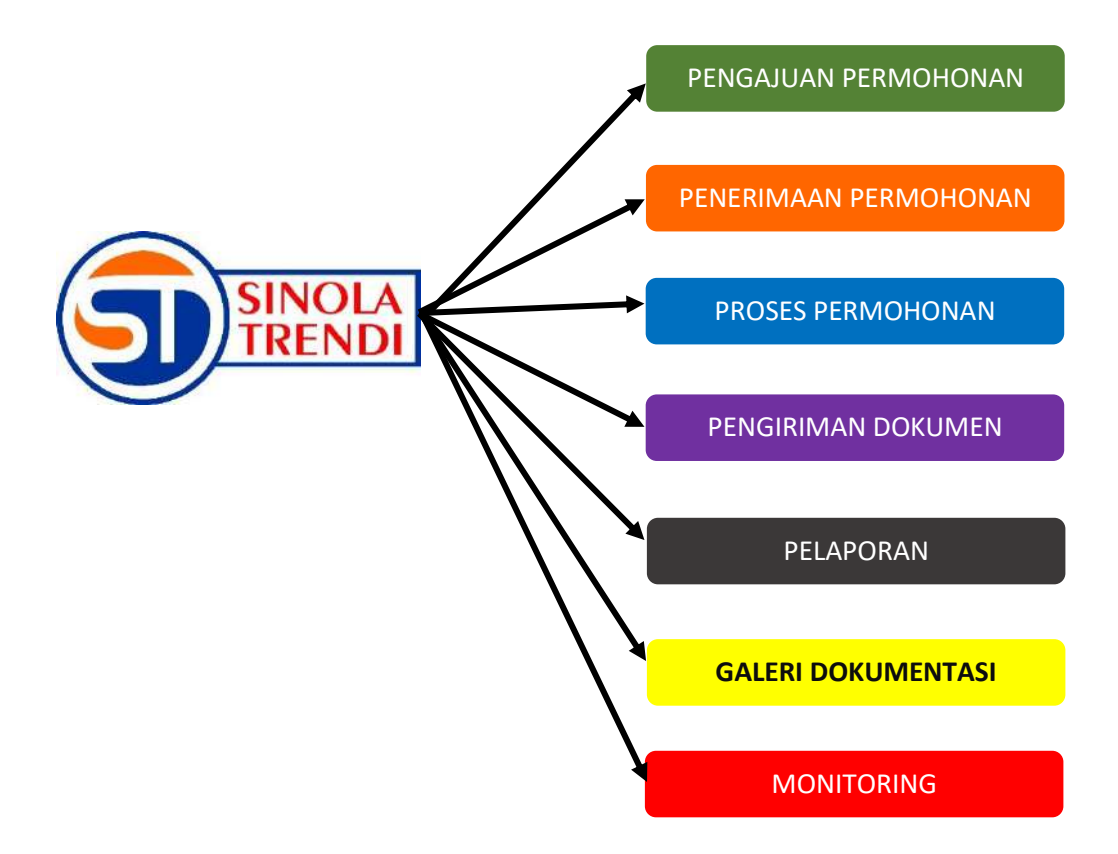

## **Bagan pengguna SINOLA TRENDI**

Pengguna pada tingkat penyelenggara dan unit layanan yang telah bekerjasama dalam penerapan inovasi layanan.

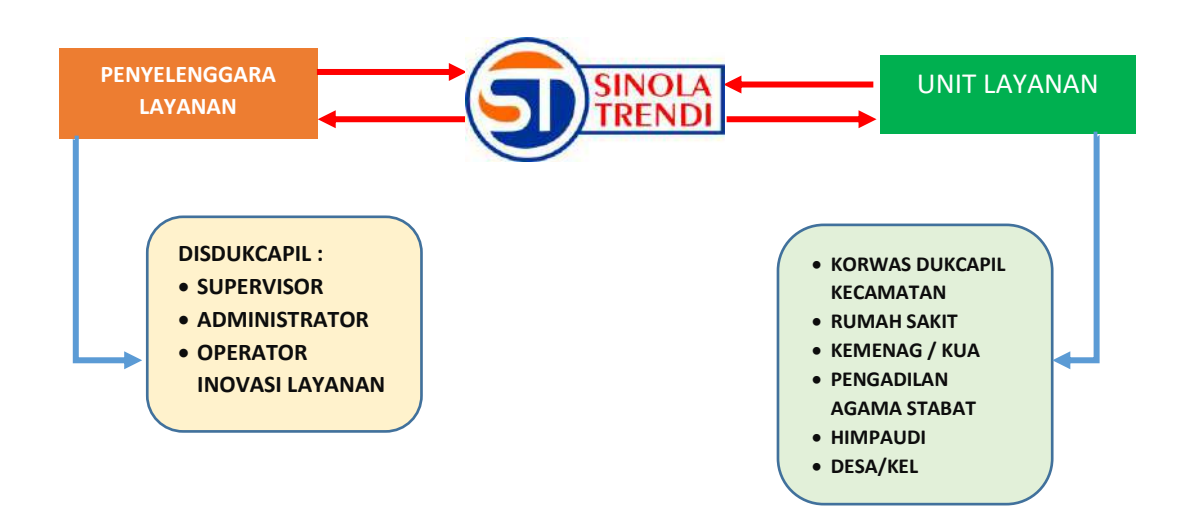

#### **KEBUTUHAN PERANGKAT**

Pengguna telah mendapatkan user ID dan Password dari Administrator aplikasi SINOLA TRENDI. Untuk dapat mengakses aplikasi **SINOLA TRENDI**, pengguna dapat menggunakan :

**Personal Computer (PC) / Laptop / Smartphone berbasis** Android/Ios

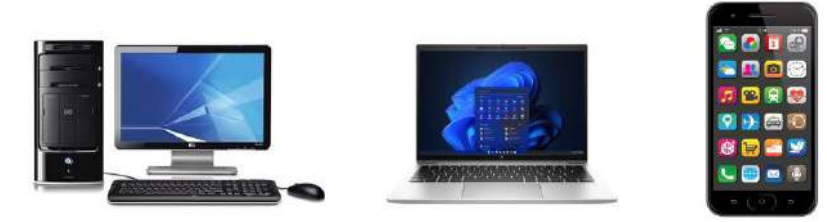

**Browser (Mozilla, Internet Explore, Chrome, Opera, Safari dll)** 

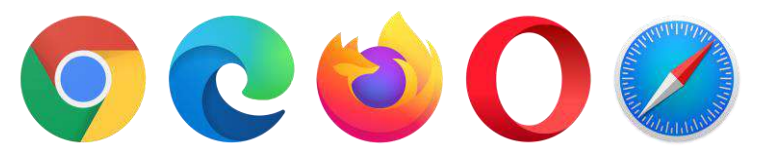

Koneksi Jaringan Internet

#### **II. PENGGUNAAN APLIKASI SINOLA TRENDI**

#### **Beranda Awal Halaman**

Buka Web Browser (Chrome, Mozilla, Internet Explore, Opera, Safari, dll) dari PC/Laptop/Smartphone kemudian ketik alamat situs **SINOLA TRENDI** yaitu :

[https://sinola-trendi.langkatkab.go.id](https://sinola-trendi.langkatkab.go.id/)

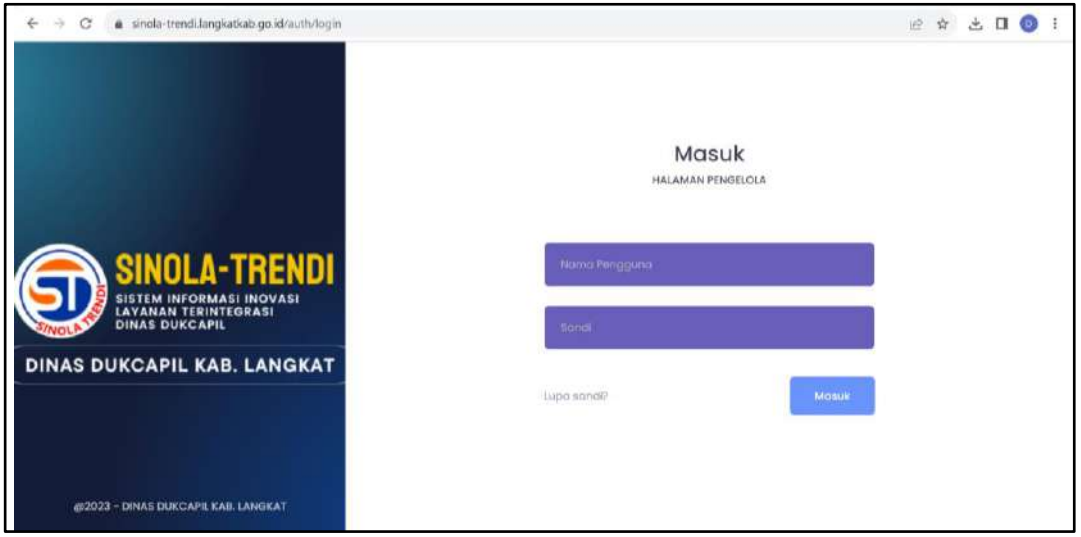

### **Login Aplikasi SINOLA TRENDI**

- Masukkan **nama pengguna** / user id
- Masukkan **Kata Sandi** / Password
- **Kemudian Klik Tombol Masuk**
- Maka akan muncul tampilan halaman aplikasi sesuai level pengguna, contoh : level pengelola dokumen Disdukcapil

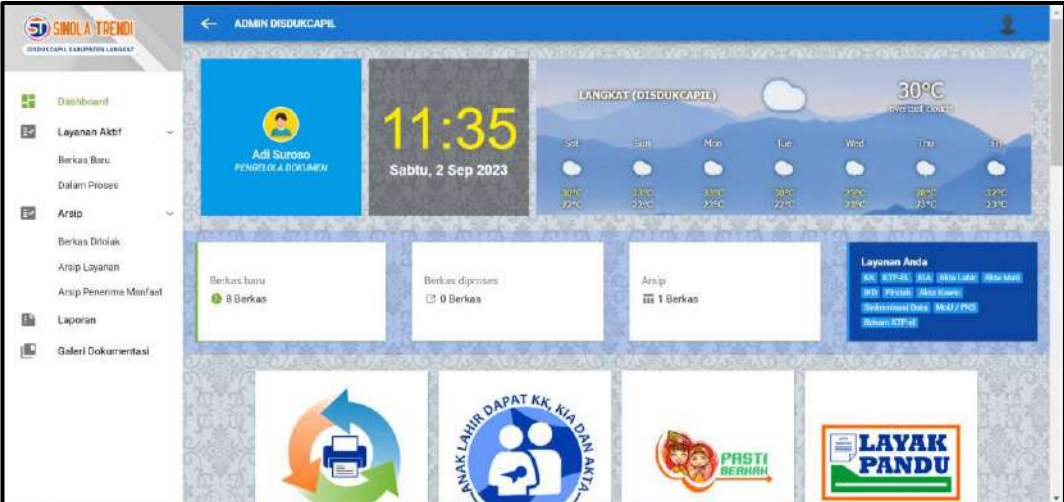

## **Logout Aplikasi SINOLA TRENDI**

- Klik Icon Akun Pojok Kanan Atas
- **Pilih Logout**
- Maka Aplikasi SINOLA TRENDI akan keluar, kembali ke menu awal

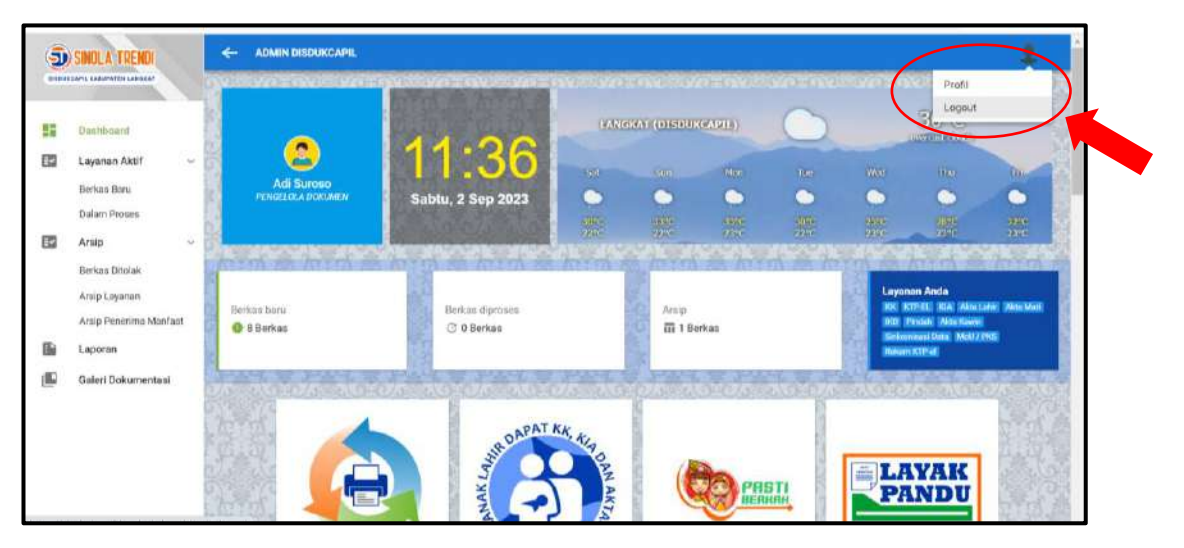

#### **Merubah Password**

- Klik ikon akun pojok kanan atas
- Pilih **Profil**

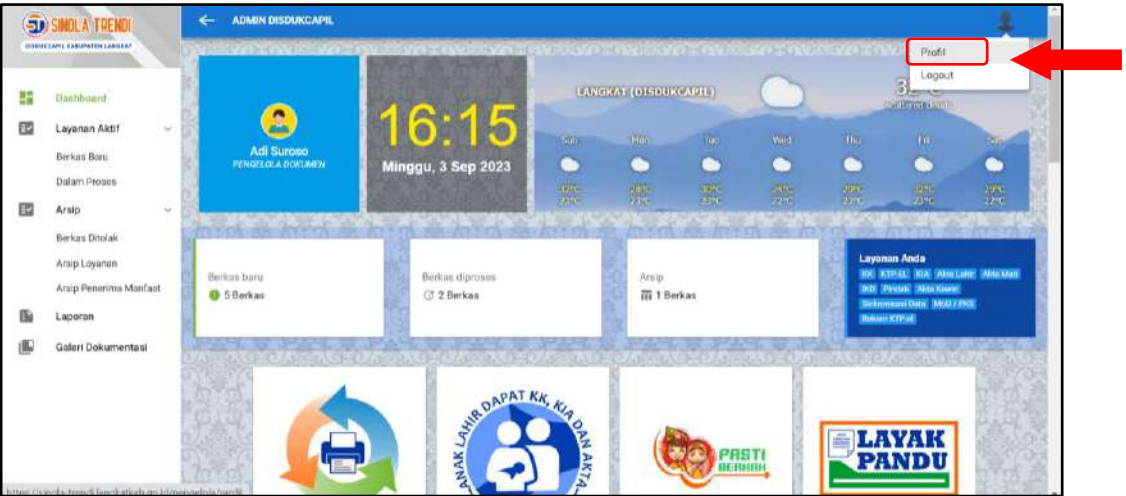

- Ketik **Password baru** dan **ulangi Password**
- Klik **SIMPAN** untuk merubah Password

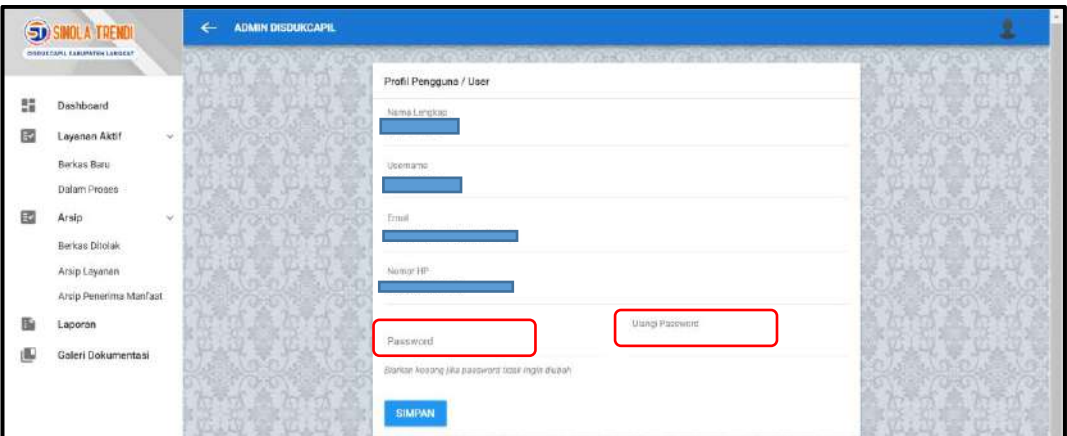

#### **III. PENGGUNAAN APLIKASI BERDASARKAN LEVEL PENGGUNA**

#### **Level Pengguna Disdukcapil**

#### **Administrator**

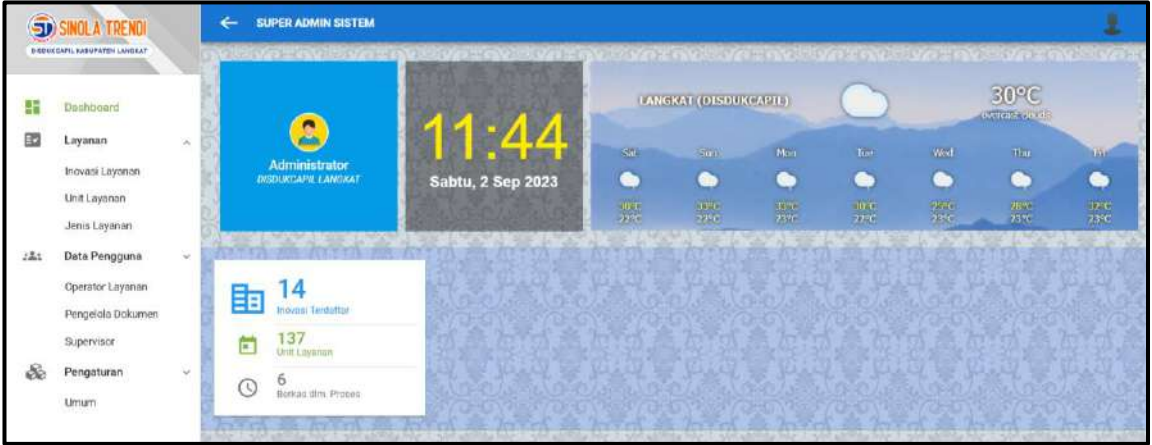

Pada Level Administrator berisikan menu :

- 1. Layanan terdiri dari :
	- a. Inovasi Layanan
	- b. Unit Layanan
	- c. Jenis Layanan
- 2. Data Pengguna terdiri dari :
	- a. Operator Layanan
	- b. Pengelola Dokumen
	- c. Supervisor
- 3. Pengaturan

## **Tampilan Menu Inovasi Layanan**

Berisi Inovasi-inovasi layanan yang telah didaftarkan ke sistem

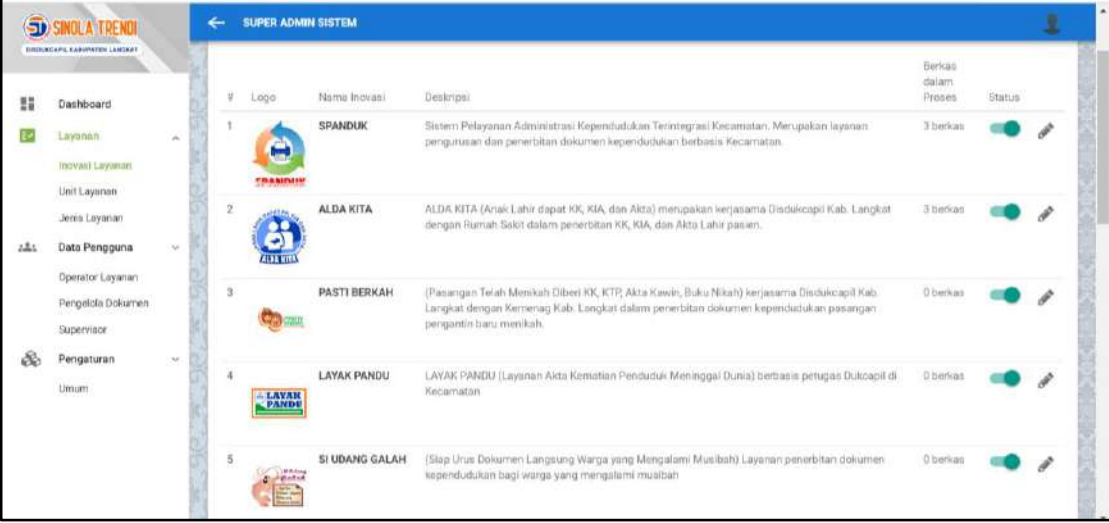

## **Tampilan Menu Unit Layanan**

Berisi unit layanan yang telah didaftarkan pada sistem aplikasi

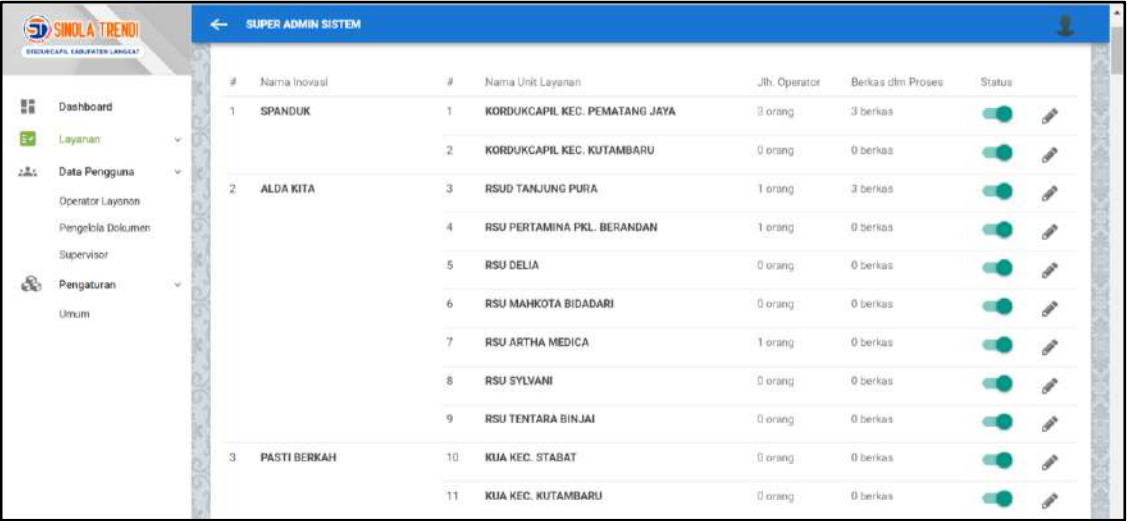

## **Tampilan Menu Jenis Layanan**

Menampilan jenis layanan yang didaftarkan ke sistem

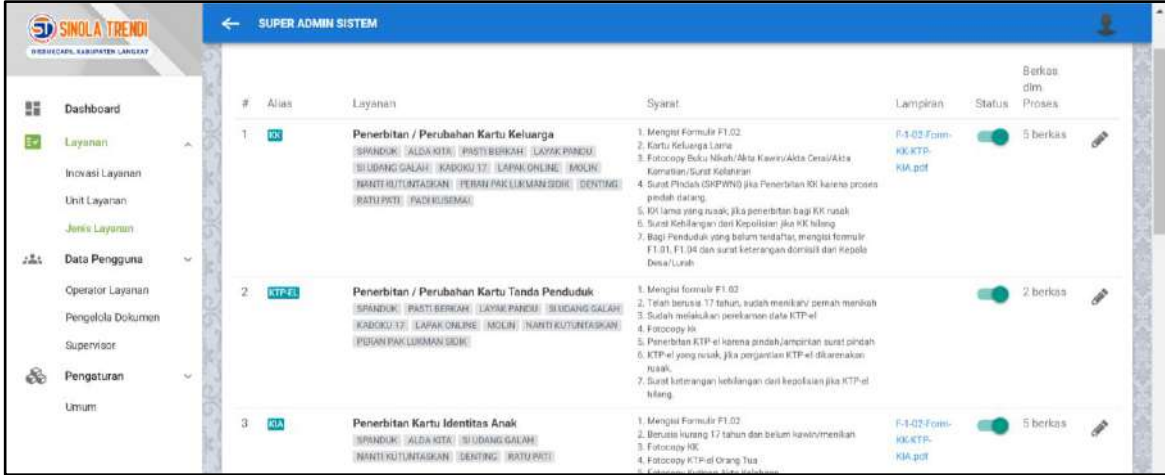

## **Tampilan Data Menu Pengguna**

Level Pengguna Operator Layanan

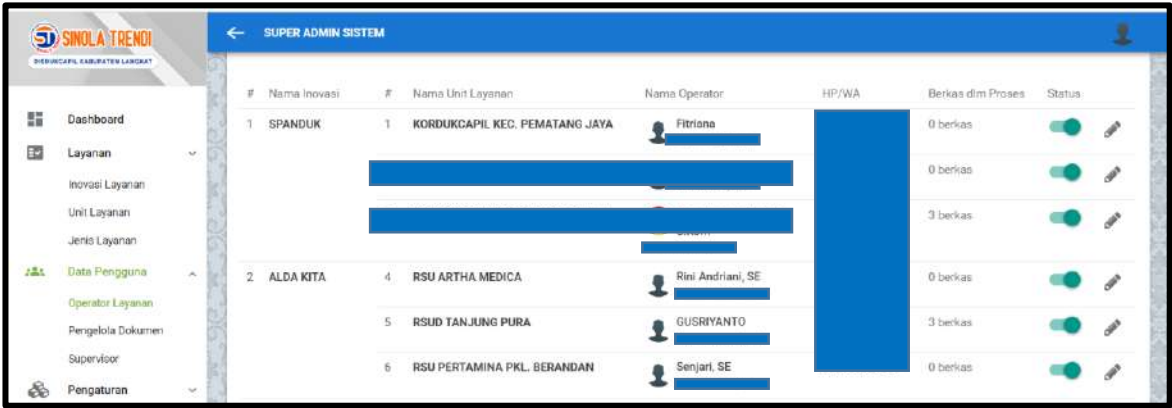

## **Level Pengelola Dokumen**

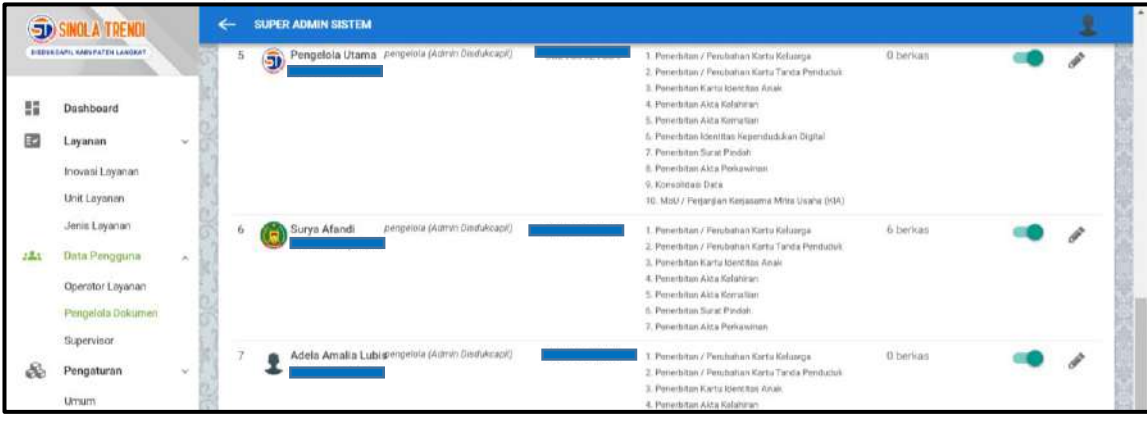

Berisi user pengelola dokumen yang terdaftar pada sistem

## **Tampilan Supervisor**

Berisi supervisor yang terdaftar pada sistem

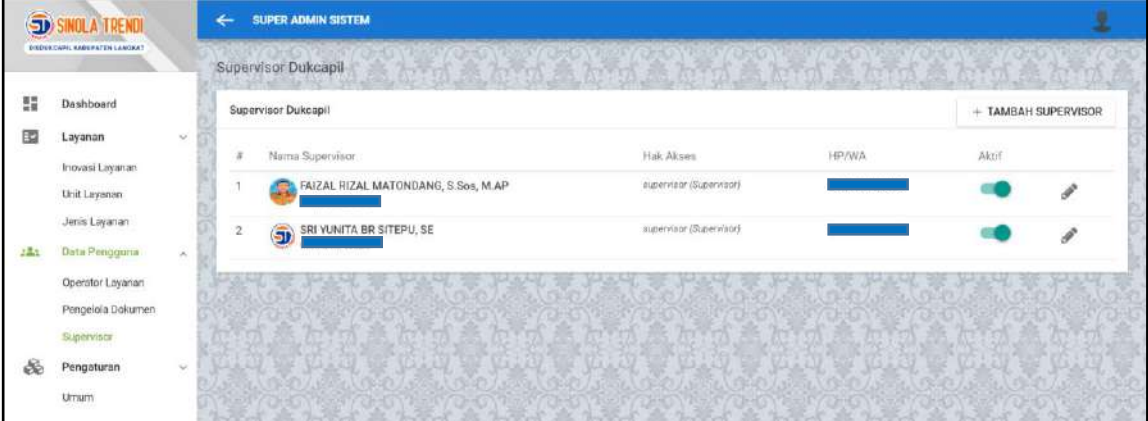

## **Pengelola Dokumen Disdukcapil**

Pada level pengelola dokumen /Operator Disdukcapil Kab. Langkat terdiri dari Menu :

- 1. Dashboard
- 2. Layanan aktif terdiri dari :
	- a. Berkas baru
	- b. Dalam Proses
- 3. Arsip terdiri dari :
	- a. Berkas ditolak
	- b. Arsip Layanan
	- c. Arsip Penerima Manfaat
- 4. Laporan
- 5. Galeri /Dokumentasi

#### **Tampilan menu Dashboard**

Menu dashboard berisikan rangkuman proses kerja pada sistem, dapat dilihat berkas baru, diproses atau yang sudah selesai (Arsip)

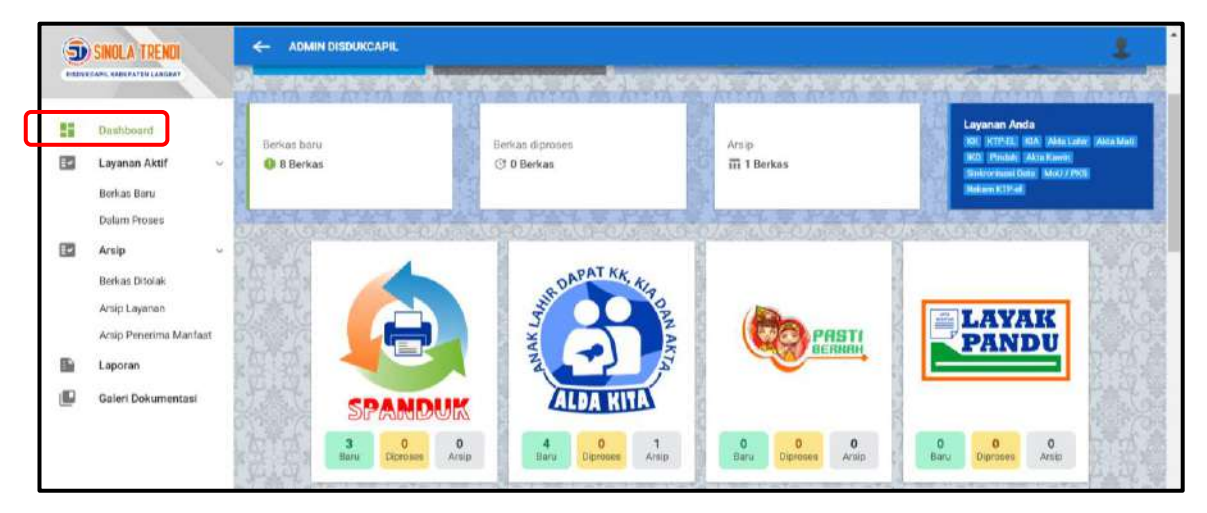

## **Menu Layanan Aktif**  $\rightarrow$  **Berkas baru**

Pada menu ini akan ditampilkan berkas baru yang masuk dari semua inovasi layanan :

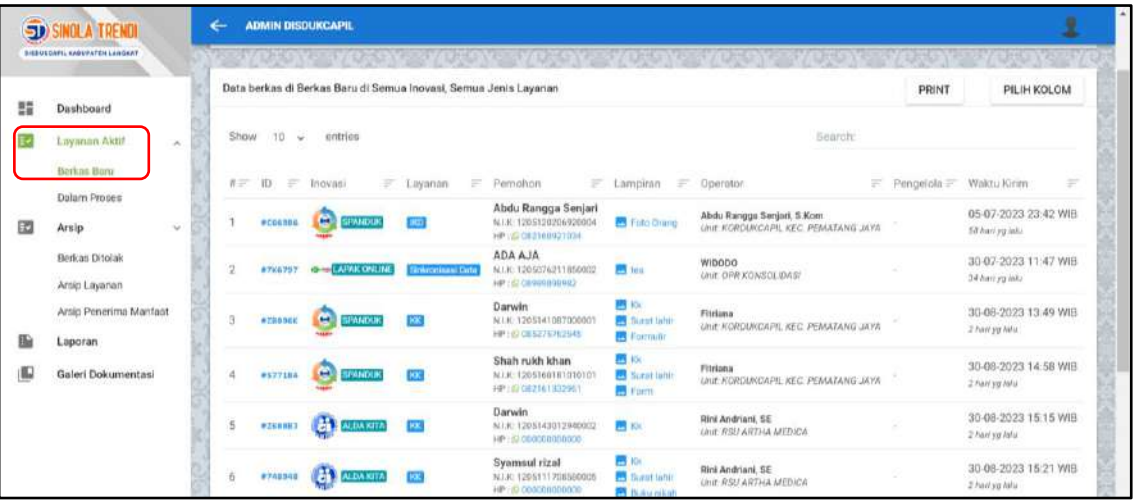

Untuk memproses berkas permohonan  $\rightarrow$  Klik pada baris permohonan yang dipilih

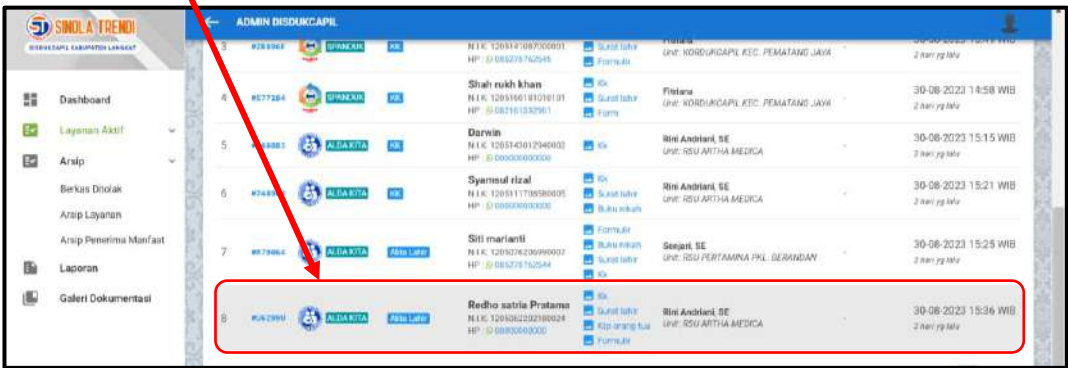

Akan muncul detail berkas sebagai berikut :

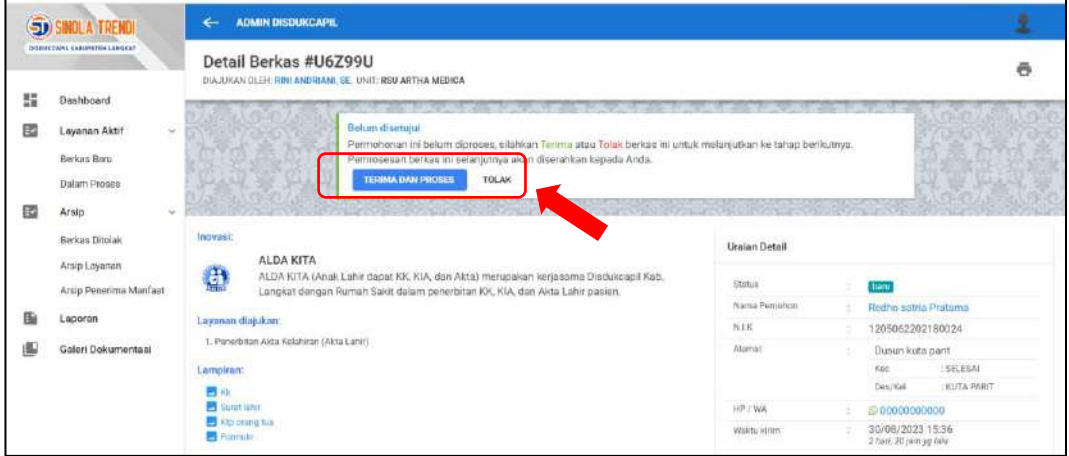

Pastikan layanan yang diajukan sesuai dengan lampiran berkas persyaratan :

Pilih **Terima dan Proses** : Jika berkas permohonan Lengkap

Pilih **Tolak** : Jika berkas permohonan tidak lengkap

Jika berkas telah **Terima dan Proses** akan muncul menu berikut :

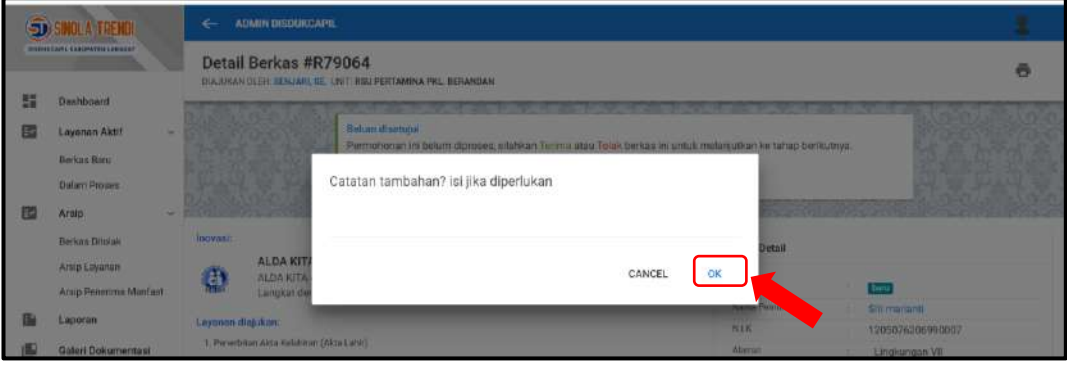

Klik OK

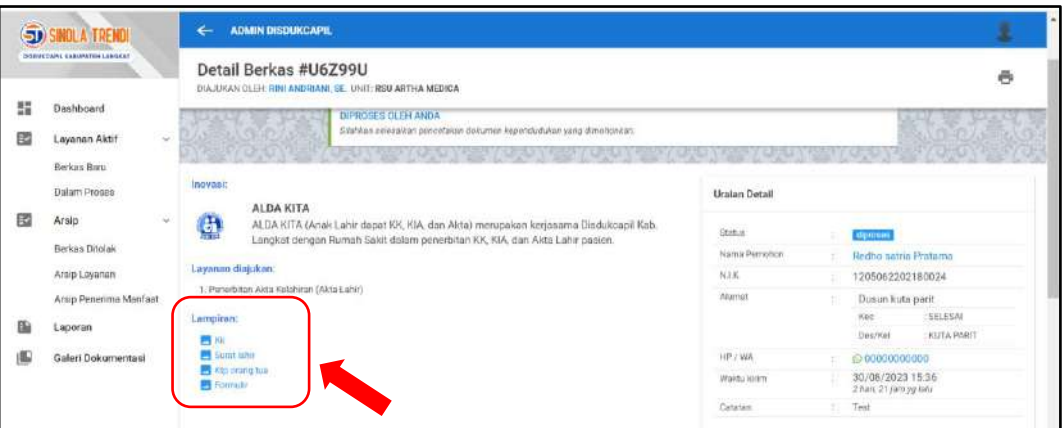

- Silahkan mengunduh berkas lampiran permohonan
- **Meneruskan ke Bidang yang bersangkutan**
- Setelah Selesai Klim Menu : Selesaikan Permohonan Dokumen

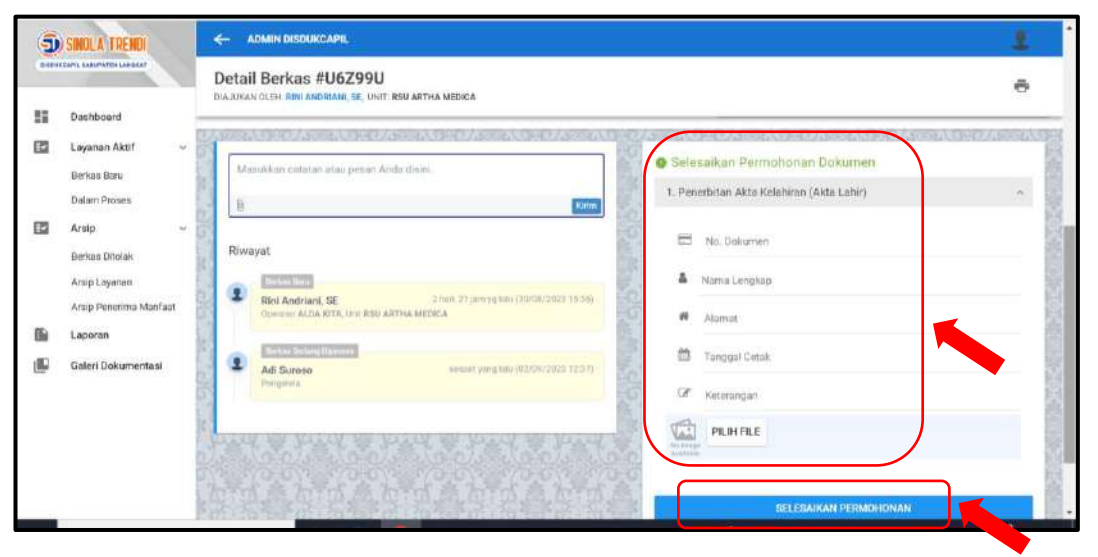

- **I** Isi No dokumen : **No KK / NIK**
- Nama Lengkap
- Alamat
- **Tanggal Cetak**
- Keterangan : Jika diperlukan
- Pilih File : untuk mengunggah PDF dokumen (KK/Akta Catatan Sipil)
- Untuk **KTP-el dan KIA** cukup input identitas tanpa mengunggah dokumen
- Klik selesaikan Permohonan

## **Menu Layanan Aktif → Dalam Proses**

Menu ini digunakan untuk melihat berkas dalam proses

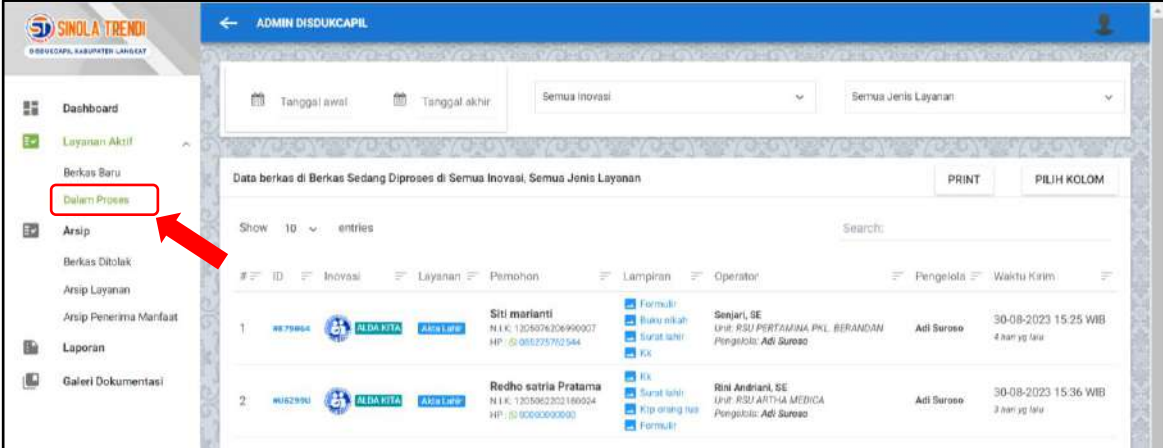

Klik pada permohonan yang akan diproses

#### **Menu Arsip → Berkas Ditolak**

Menu ini digunakan untuk melihat daftar berkas permohonan yang ditolak

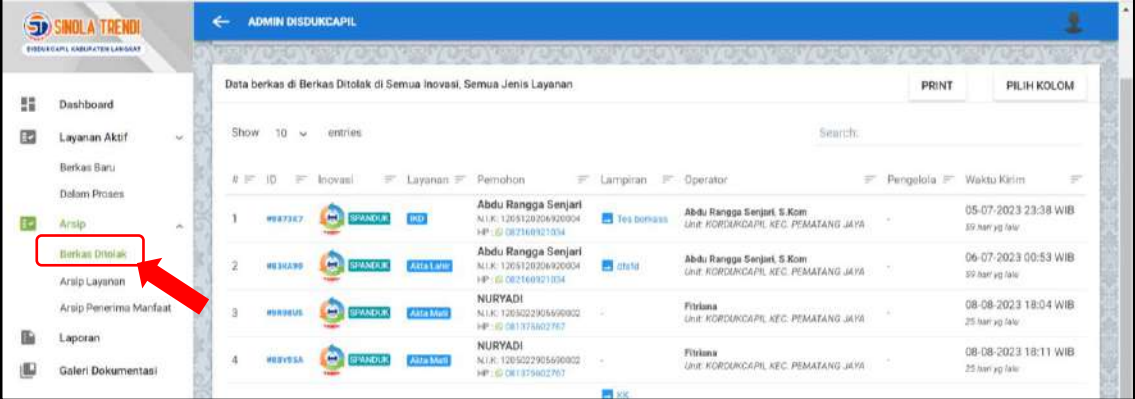

### **Menu Arsip → Arsip Layanan**

Merupakan daftar permohonan yang telah diselesaikan

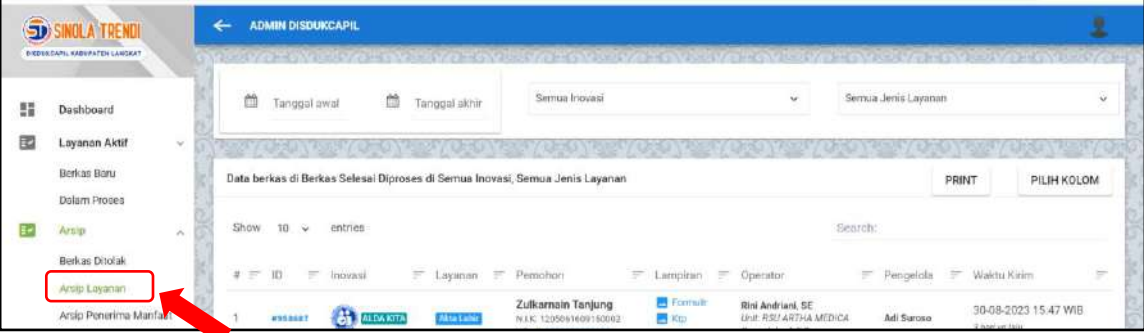

 Dapat difilter berdasarkan range tanggal, per semua atau jenis inovasi dan jenis layanan

## **Menu Arsip**  $\rightarrow$  **Arsip Penerima Manfaat**

Menu ini berisi daftar penerima manfaat dari Inovasi Layanan

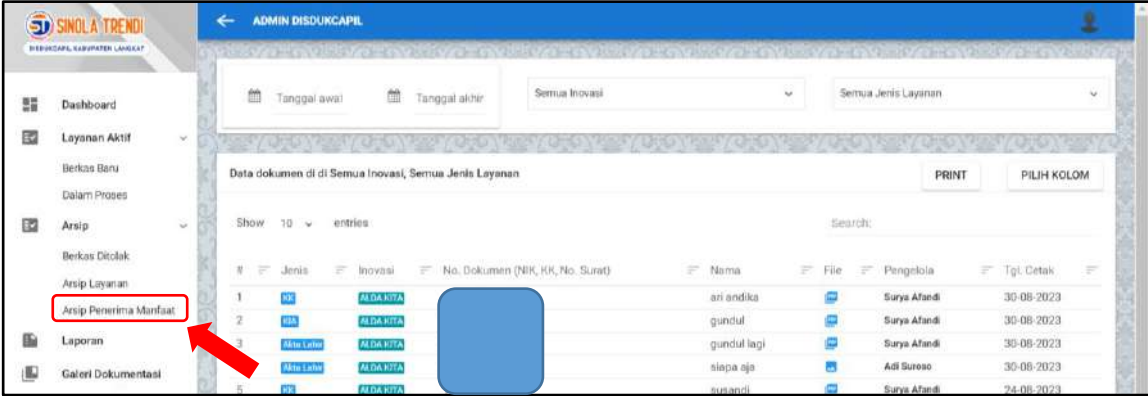

 Menu ini dapat di-filter berdasarkan range tanggal, semua jenis inovasi / per inovasi dan jenis layanan

## **LAPORAN**

Menu Laporan berisi :

- 1. Rekapitulasi seluruh Inovasi
- 2. Rekapitulasi per inovasi layanan
- 3. Rekapitulasi Penerima Manfaat

#### **Rekapitulasi seluruh Inovasi**

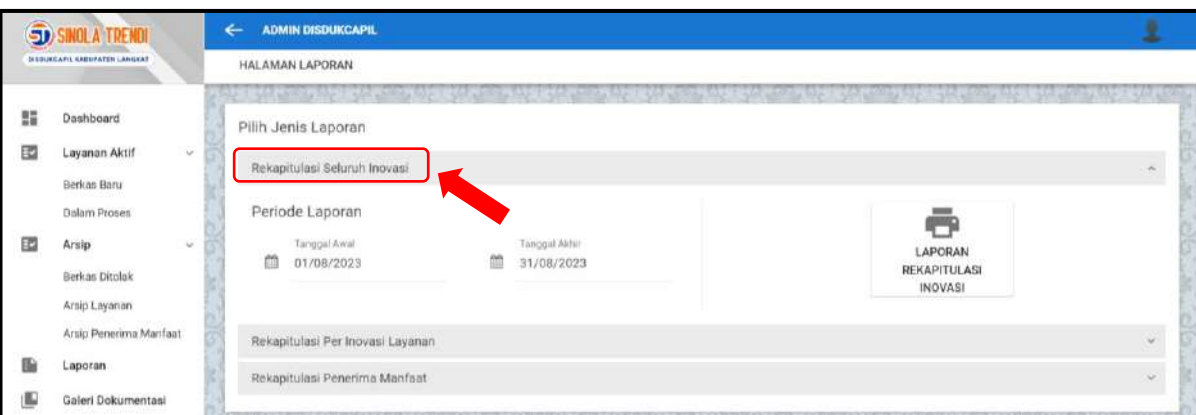

- Pilih periode tanggal
- Kemudian klik laporan rekapitulasi inovasi
- Hasil download laporan akan tampil di pojok kanan atas

#### *------------------------------------------------------------------------------------------------SINOLA TRENDI*

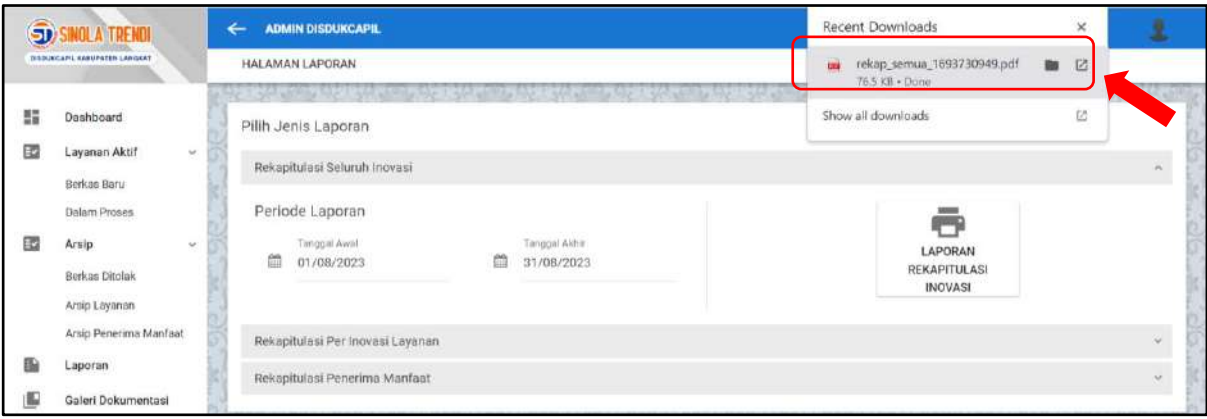

Maka akan tampil PDF laporan seperti berikut

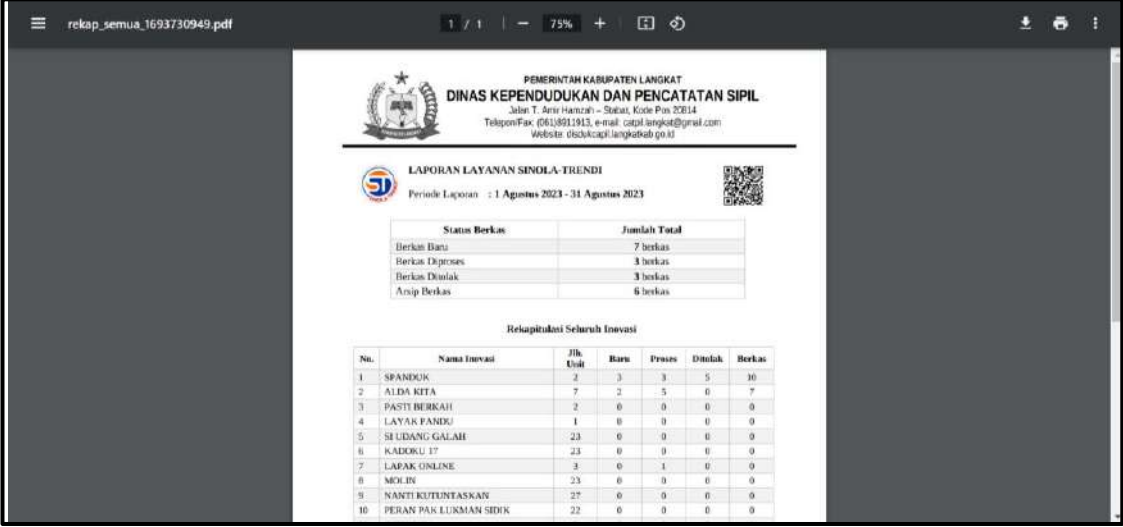

## **Rekap Per Inovasi Layanan**

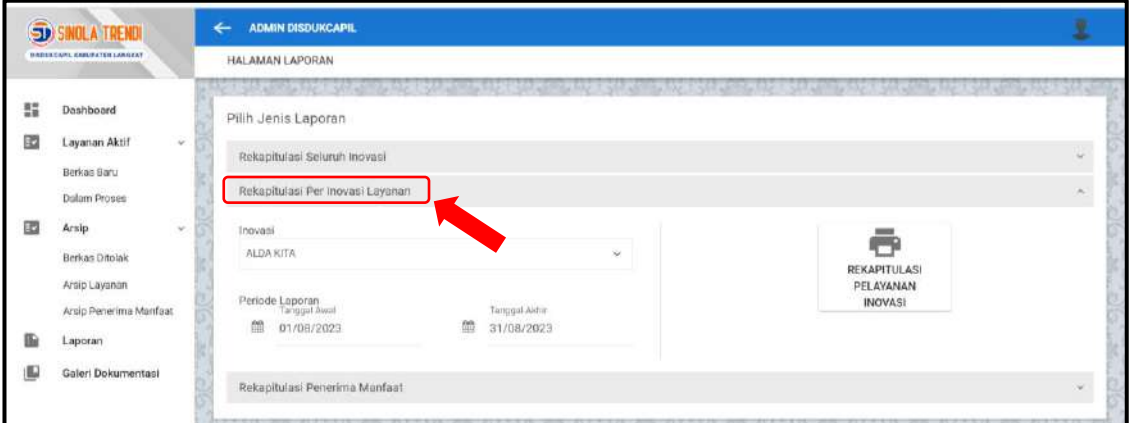

- Pilih Jenis Inovasi pada menu drop down Inovasi
- Kemudia pilih Periode Tanggal
- Klik Ikon Rekapitulasi Pelayanan Inovasi
- Klik **OK** untuk mencetak Laporan

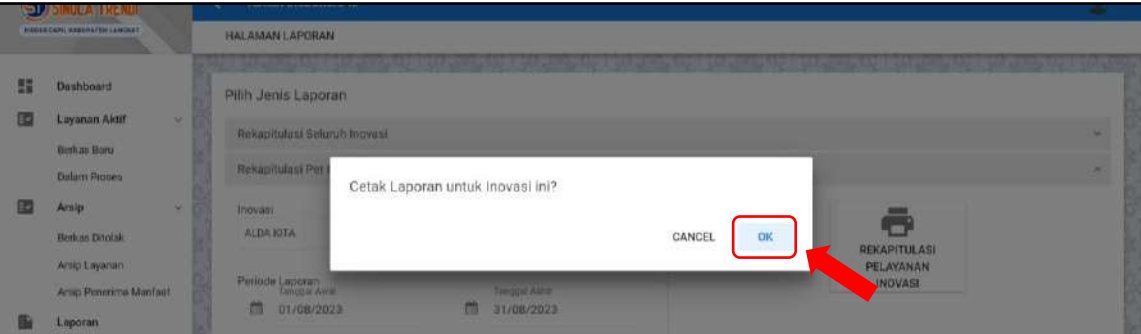

Klik Hasil download menu laporan pada pojok kanan atas

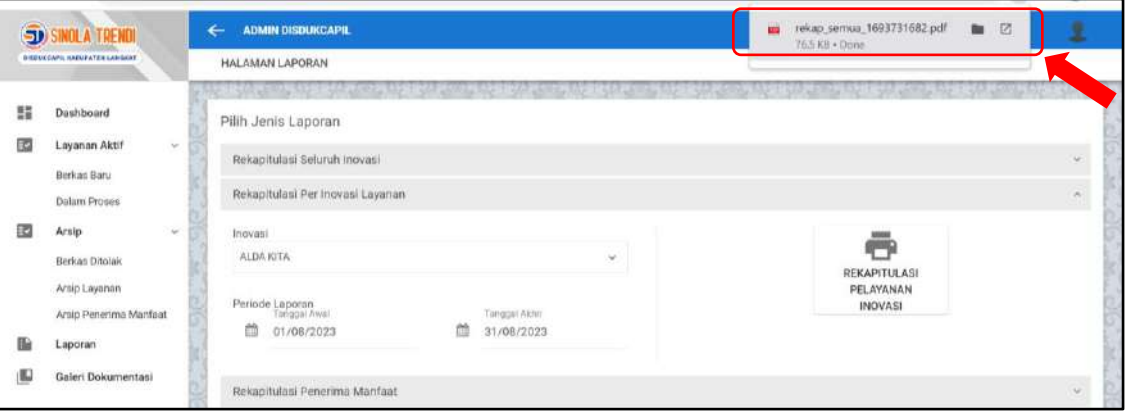

Tampilan PDF Laporan

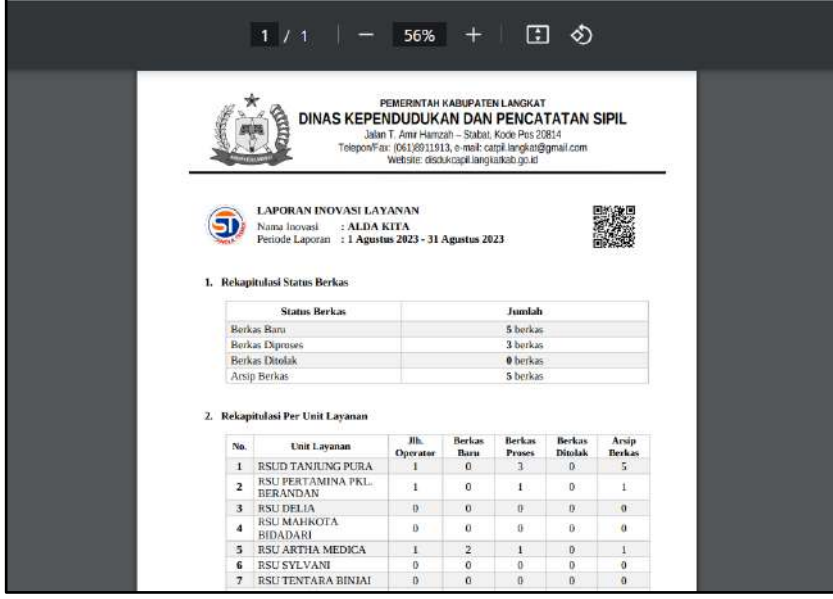

#### **Menu Galeri Dokumentasi**

Menu ini berisi Foto atau video kegiatan yang berkaitan dengan Inovasi Layanan yang telah diunggah oleh unit layanan

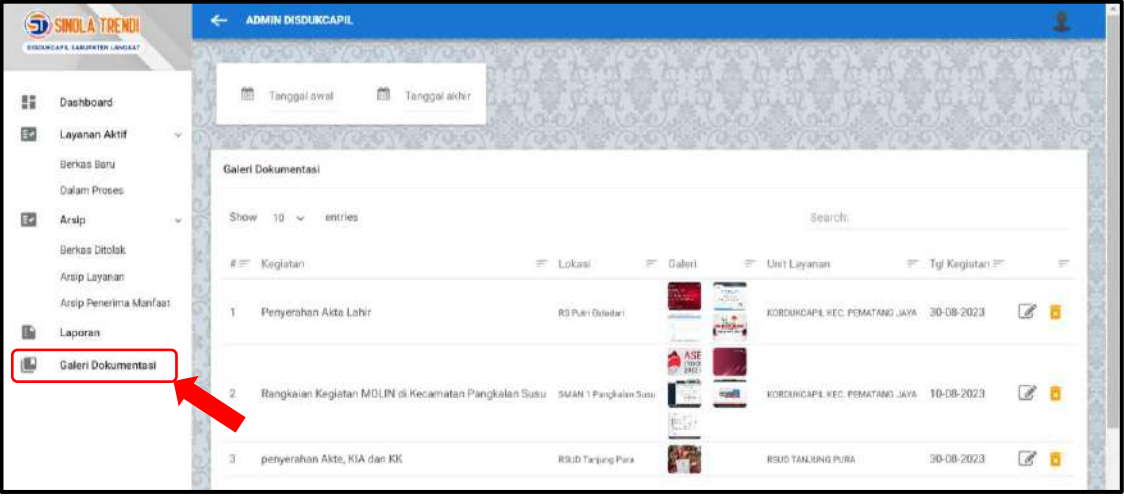

Klik pada Foto / Video yang akan diunduh

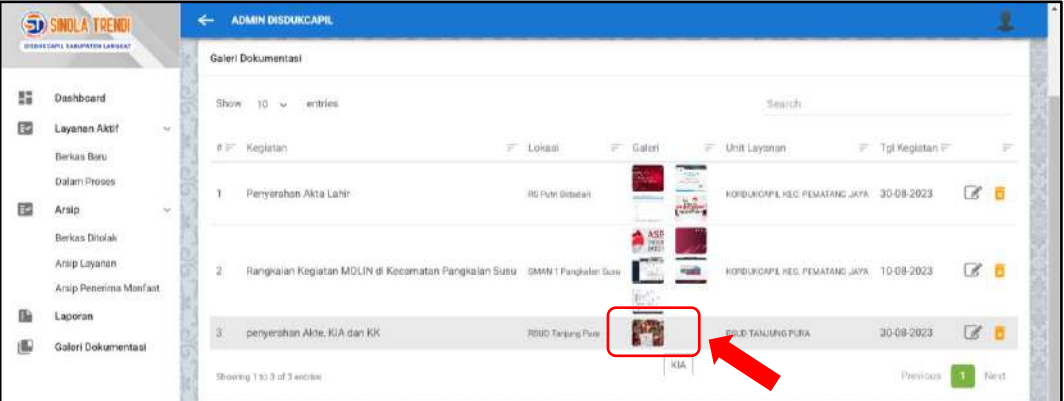

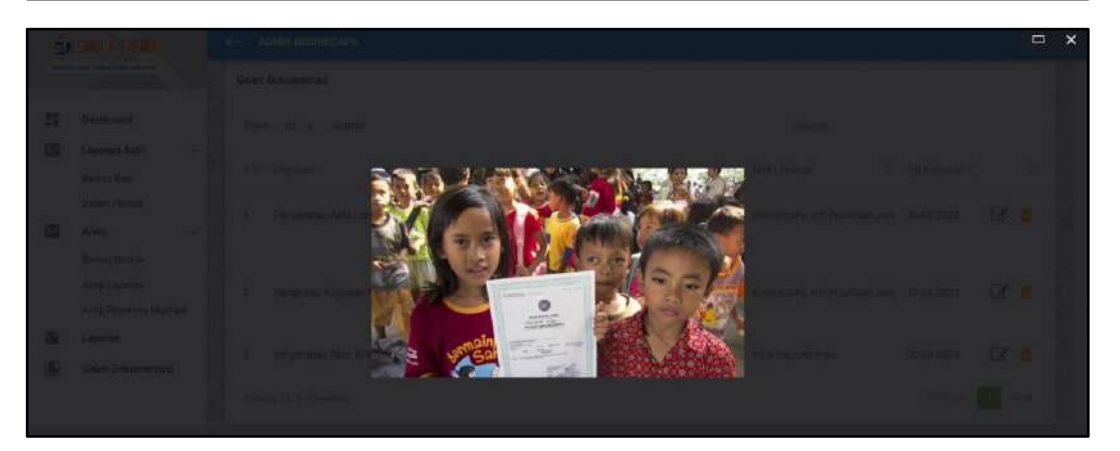

Lakukan proses Simpan terhadap file foto/video yang dipilih

#### **Operator Unit Layanan**

Setelah Login pada akun operator unit layanan, akan muncul tampilan Dashboard layanan seperti berikut :

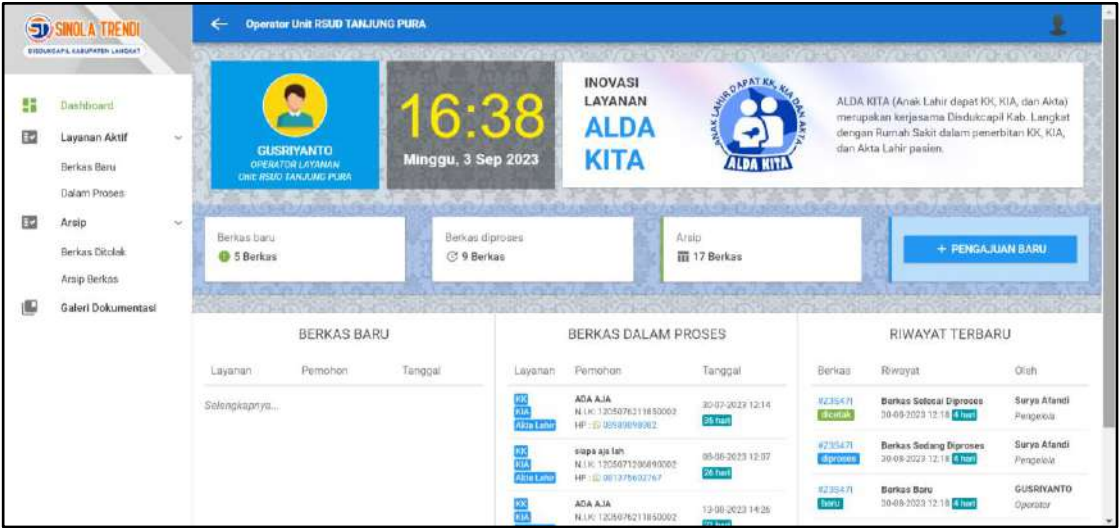

#### **Menu layanan terdiri dari :**

- 1. Layanan Aktif
	- a. Berkas baru
	- b. Dalam Proses
- 2. Arsip
	- a. Berkas ditolak
	- b. Arsip Berkas
- 3. Galeri Dokumentasi

#### **Menu Pengajuan Berkas Baru**

Pilih Menu **Pengajuan Baru**

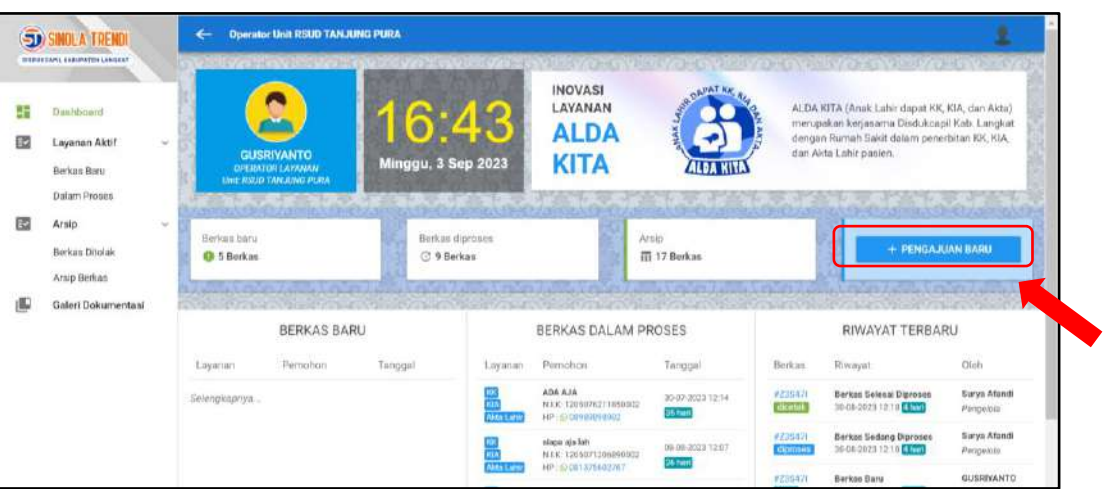

Muncul tampilan pengajuan berkas baru sebagai berikut :

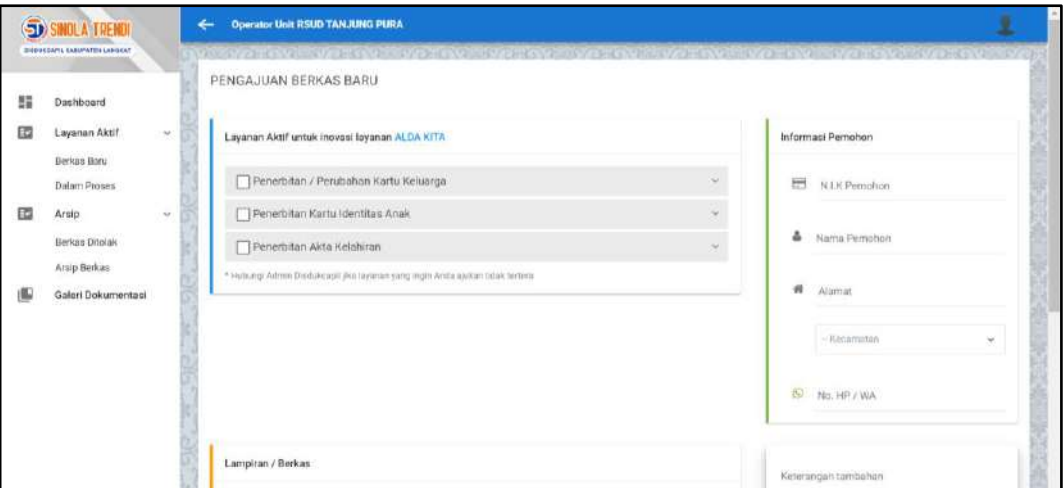

Pilih / Ceklist Jenis Layanan : Misal Penerbitan Kartu Keluarga

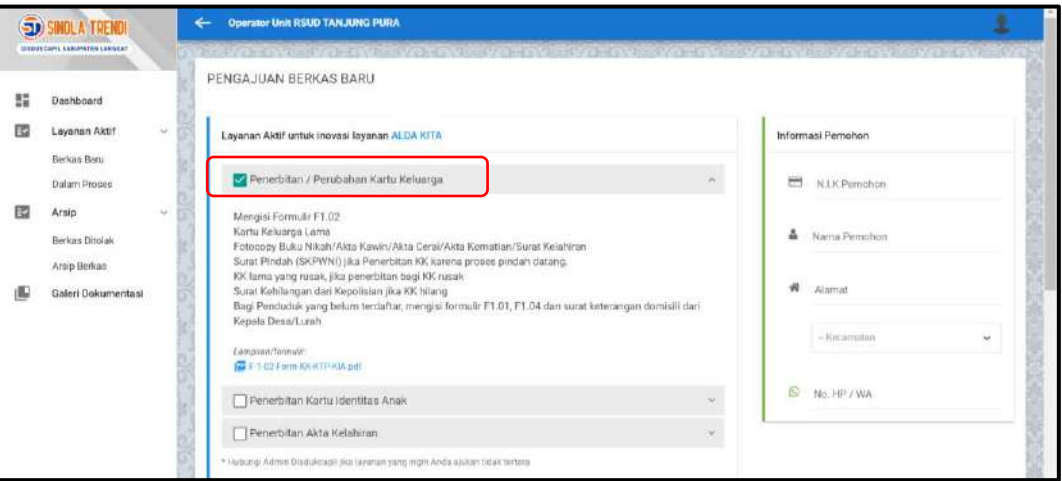

- Akan muncul submenu tentang persyaratan dan formulir yg dibutuhkan jika ingin mendonwload formulir tersebut.
- Input Identitas Pemohon

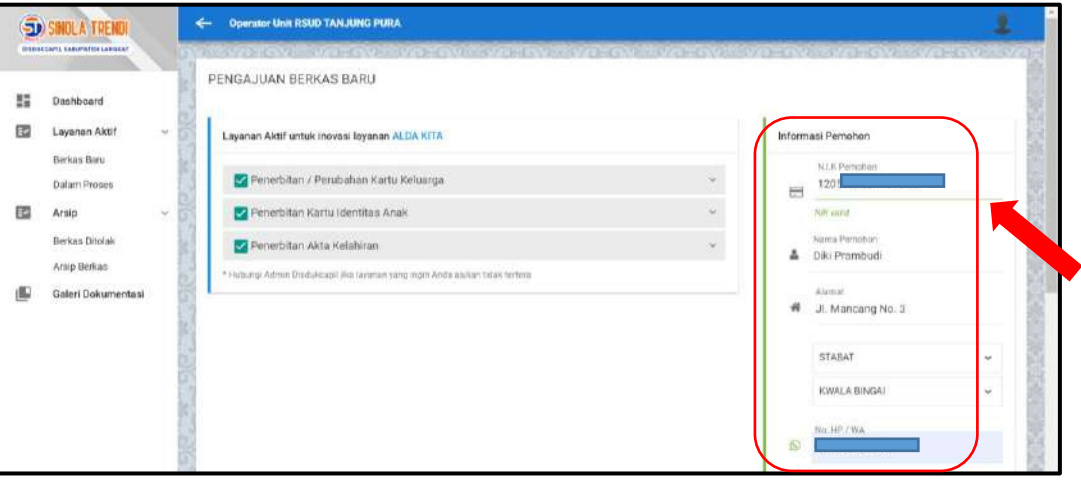

• Kemudian Lampirkan berkas permohonan

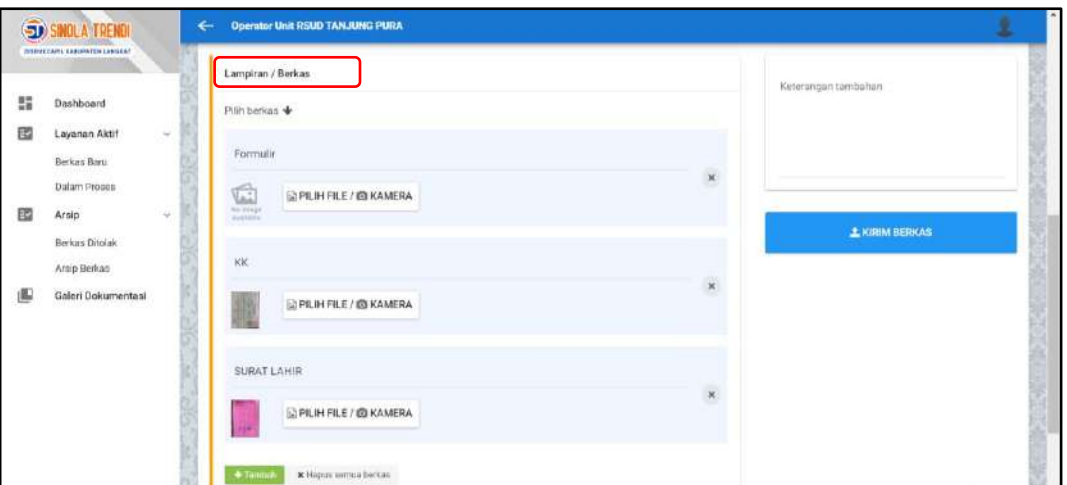

- Ketik Jenis dokumen : Misal Formulir
- Kemudian Pilih File/Foto Kamera : pilih dokumen
- Untuk menambah dokumen lain : Pilih tombol **Tambah**

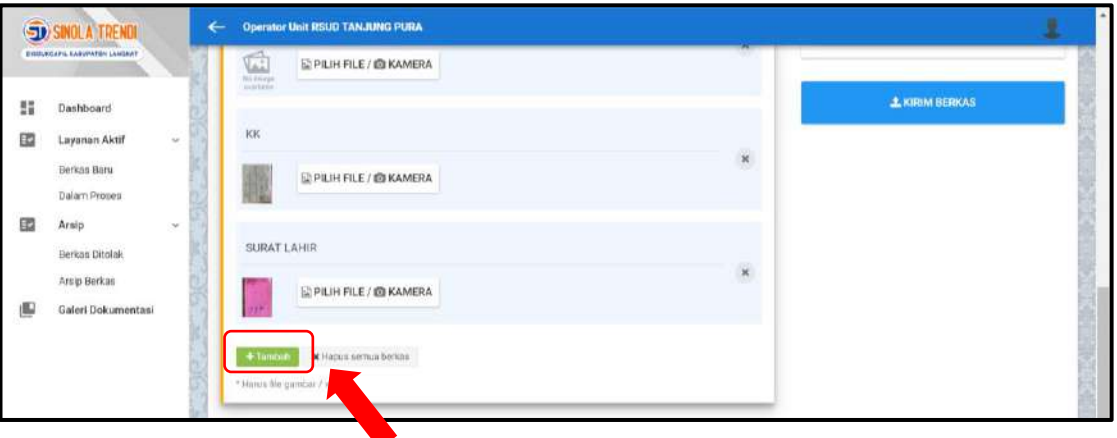

Jika sudah Lengkap : Pilih menu Kirim Berkas

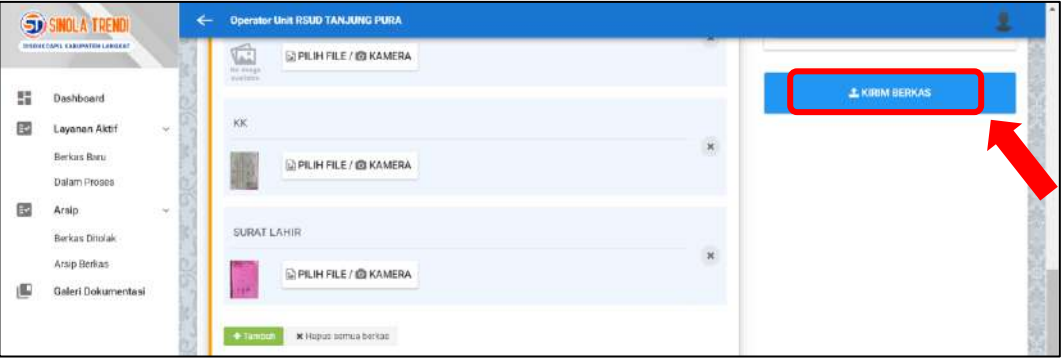

Pilih **OK**, jika setuju mengirim berkas permohonan

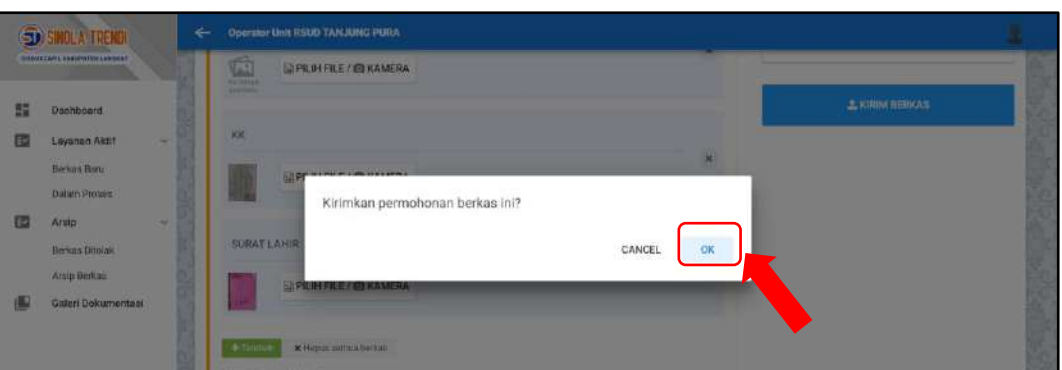

Notifikasi Berkas baru yang dikirim akan tampil

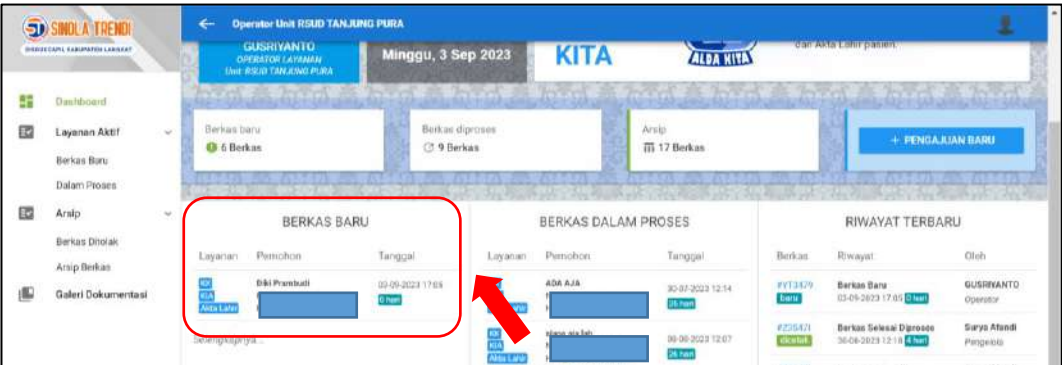

## **Menu Layanan Aktif → Dalam Proses**

Berisi informasi terkait pengajuan berkas sedang dalam proses

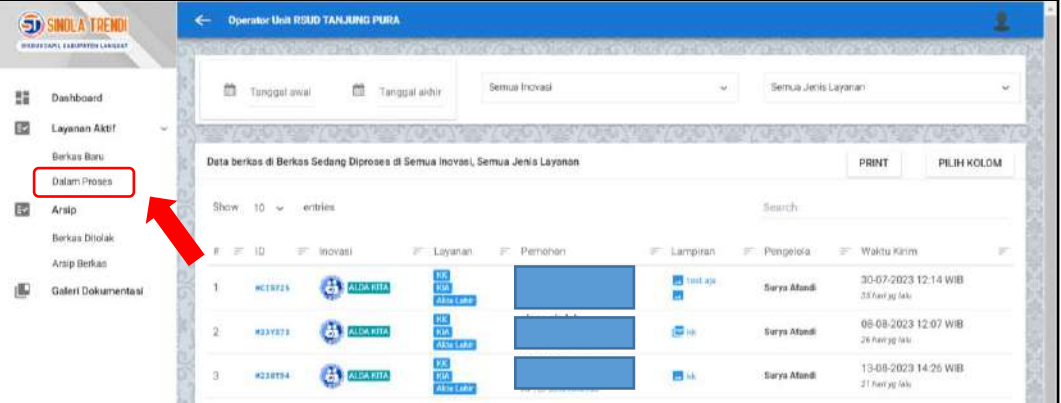

#### **Menu Arsip → Berkas Ditolak**

Berisi informasi pengajuan berkas yang ditolak oleh Operator Pengelola Disdukcapil

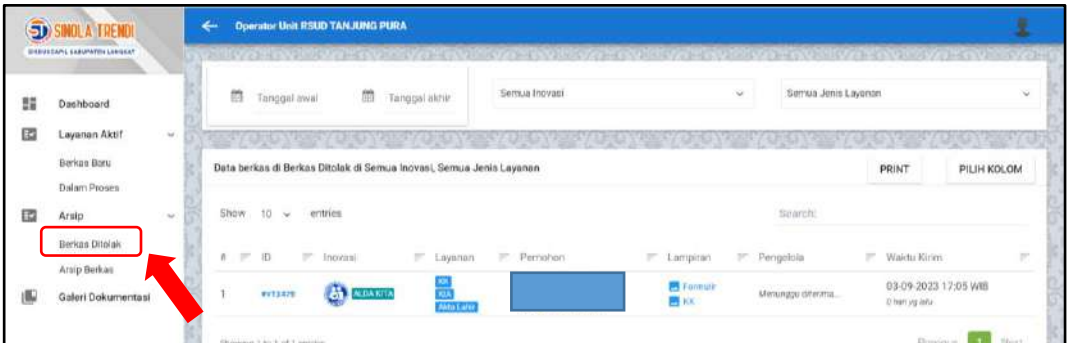

## **Menu Arsip → Arsip Berkas**

Berisi permohonan yang telah diselesaikan oleh Operator Disdukcapil

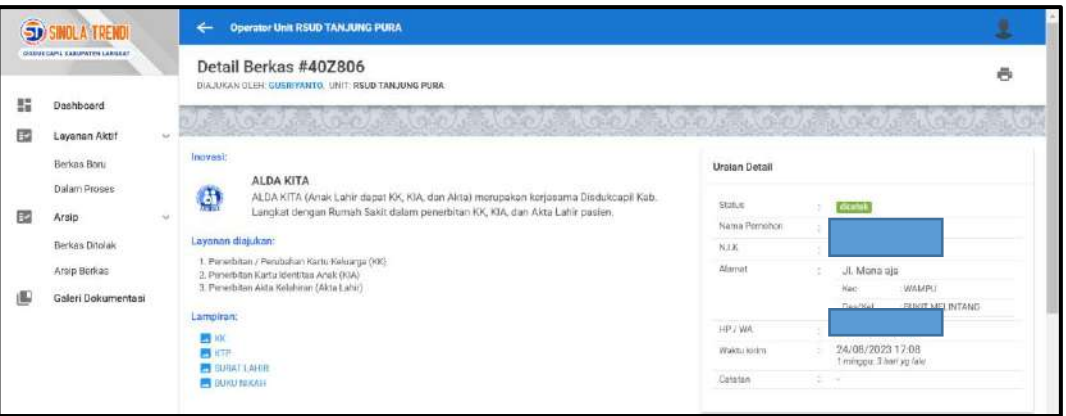

 Pada Dokumen selesai diproses, silahkan mencetak dokumen (KK/Akta Catatan Sipil )

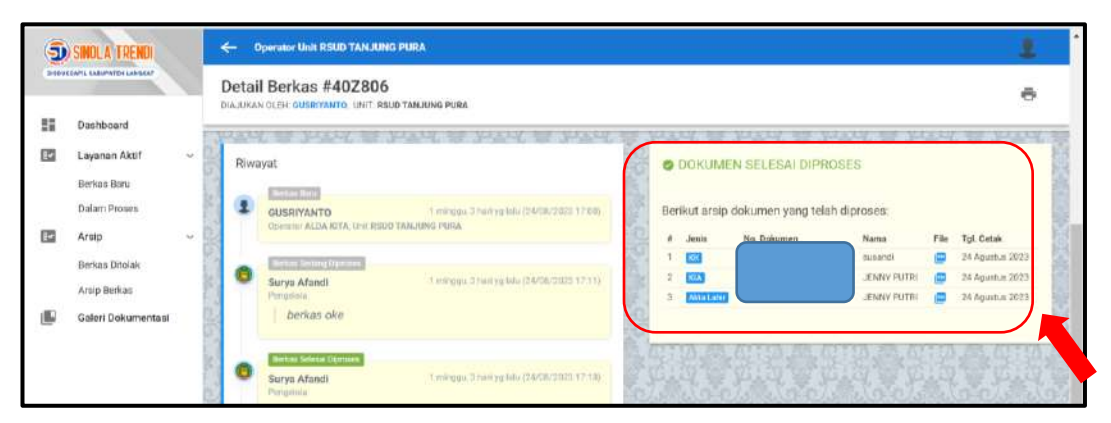

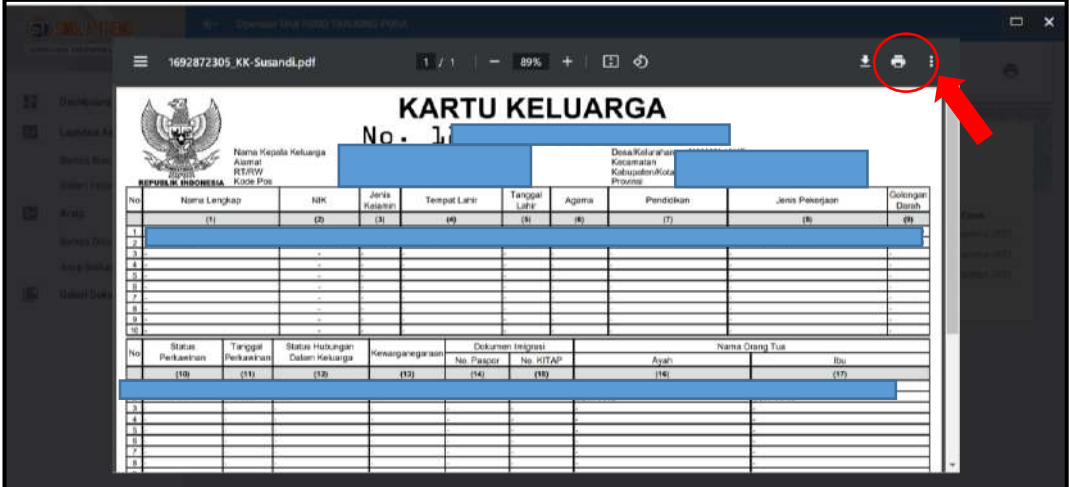

#### **Menu Galeri → Dokumentasi**

Menu ini berfungsi untuk mengunggah foto/video kegiatan yang berkaitan dengan inovasi layanan.

Klik Tambah Dokumentasi

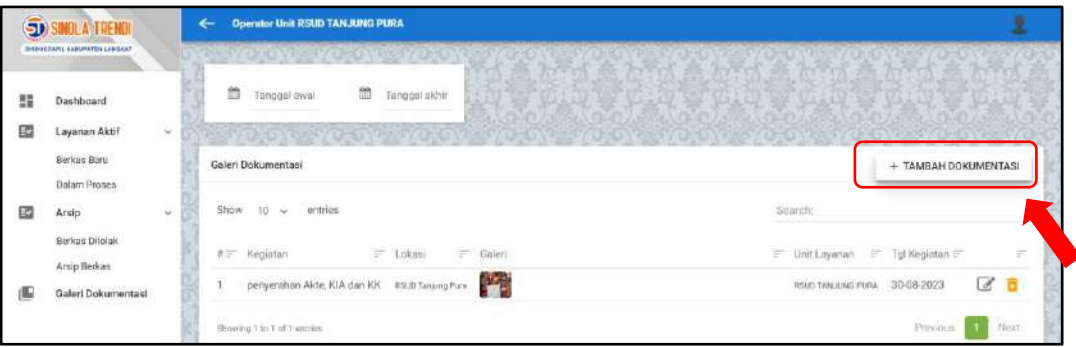

• Isi nama kegiatan, tanggal, lokasi, uraian kegiatan dan unggah foto/video dokumentasi

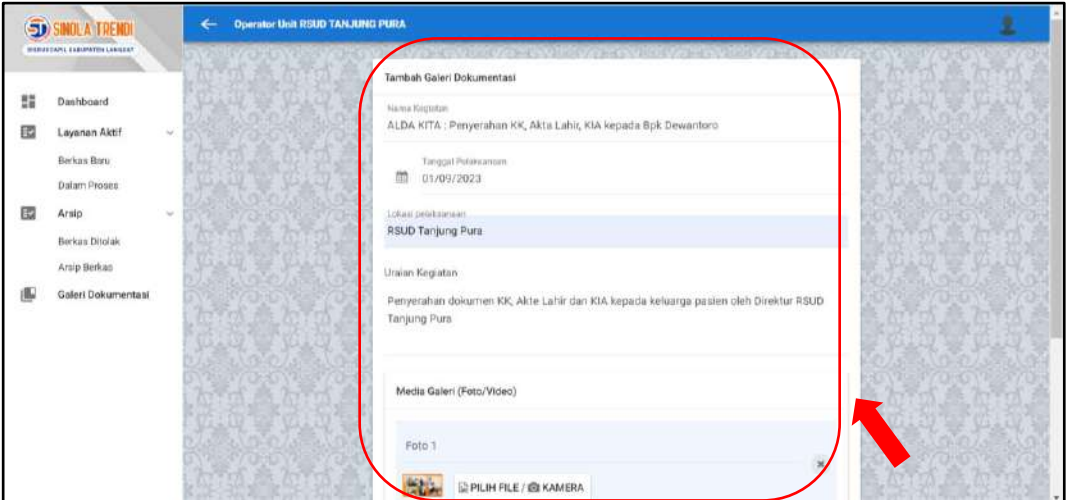

- ← Operator Unit RSUD TANJUNG PURA SINOLA TRENDI Media Galeri (Foto/Video)  $\frac{100}{200}$  Dashboard Foto 1 Ed Layanan Aktri i. **EN EXPILIHERE/ EN KAMERA** Berkas Boru Dalam Proses Deskripsi Foto/Video  $\overline{\mathbb{B}}$  Arsip Berkas Ditolak **DEL BRUHFILE/ @ KAMERA** Arsip Berkas Galeri Dokumentasi  $\begin{array}{|c|c|c|}\hline \multicolumn{1}{|c|}{\textbf{From the } } & \textbf{x} \text{ Hapa seen in model:} \\\hline \end{array}$ N SIMPAN
- Klik Simpan untuk menyimpan dokumentasi

Klik OK

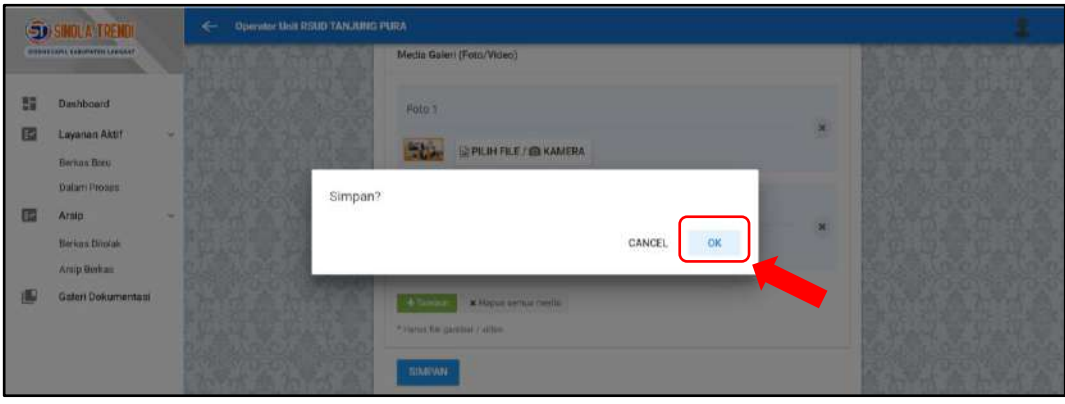